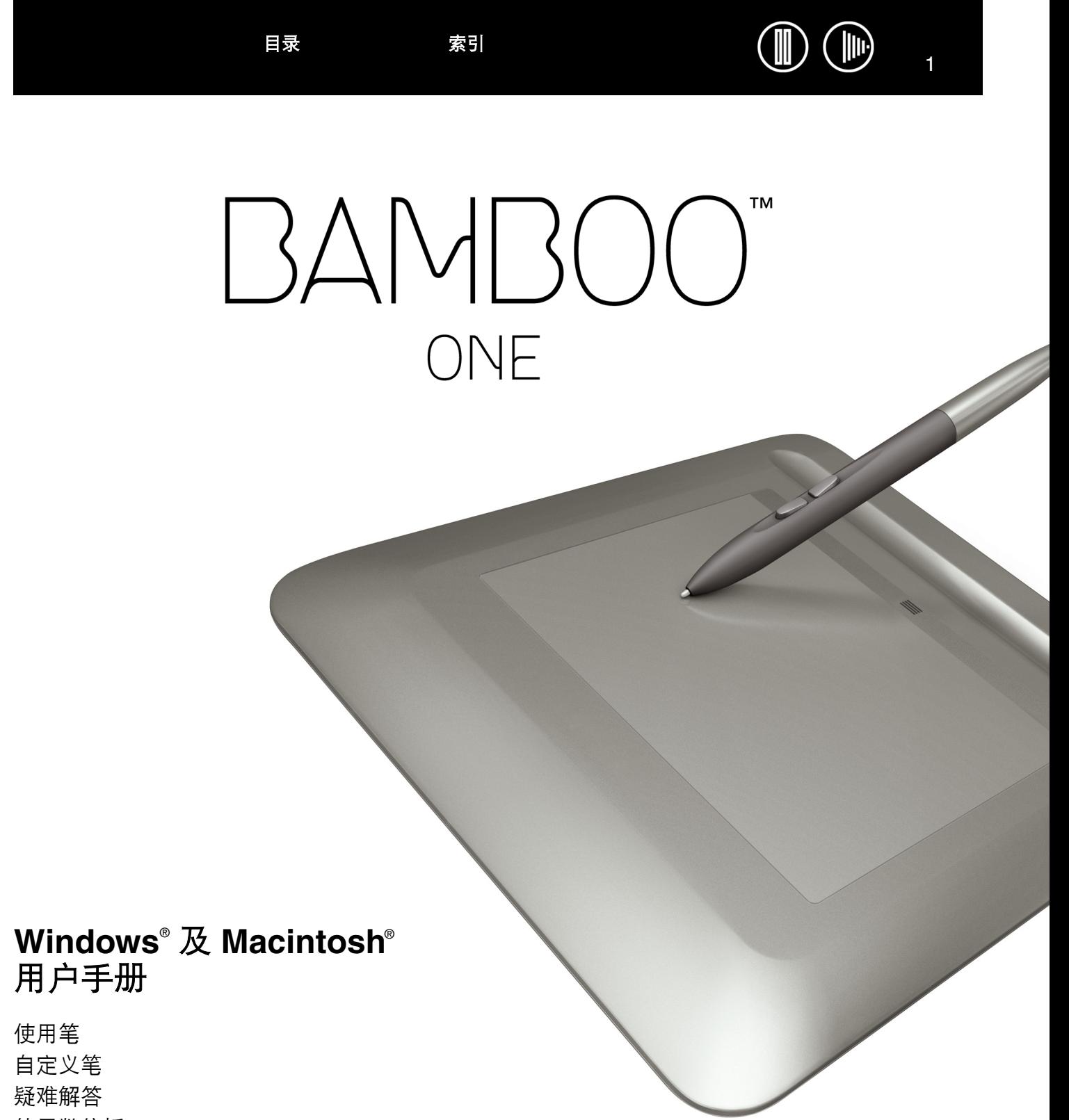

[使用数位板](#page-15-0)

[数字墨水](#page-38-0)

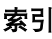

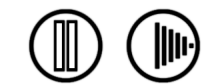

Bamboo™ One

}∆I\⁄II

Windows<sup>®</sup> 及 Macintosh<sup>®</sup> 用户手册

中文版本 1.0, 2007年5月15日

版权所有 Wacom Co., Ltd., 2007

保留所有权利。除非出于纯粹的个人使用目的,否则不得拷贝本手册的任何部分。 Wacom 保留修改本出版物而不必就 此类更改进行通知的权利。 Wacom 尽力在本手册中提供最新且准确的信息。但 Wacom 保留自行更改任何规格说明和 产品配置的权利,既无义务事先通知,也无义务在本手册中体现出所做的更改。

Wacom专业数位板产品已通过了欧盟ROHS指令2002/95/EC(ROHS指令)。

Bamboo 是 Wacom 公司的商标, Wacom 是 Wacom 公司的注册商标。

Adobe 和 Reader 是 Adobe Systems Incorporated 在美国和 / 或其他国家的注册商标 / 商标。 Microsoft、 Windows 是 Microsoft Corporation 在美国和 / 或其他国家的注册商标 / 商标。Apple、Apple 标志和 Macintosh 是 Apple Computer, Inc. 在美国和 / 或其他国家的注册商标 / 商标。本文档中提及的其他公司名称和产品名称都可能会作为注册商标 / 商标。 对其他公司厂商的产品的提及仅是为了引用信息,并不能作为认可或推荐的表示。对于这些产品的性能和使用情况, Wacom 不承担关联的责任。

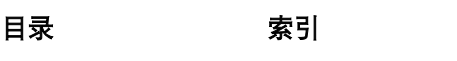

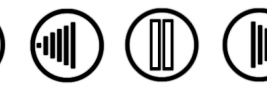

[目录](#page-2-0) [索引](#page-52-0)

[目录](#page-2-0) [索引](#page-52-0)

Macintosh 特定问题 [35](#page-34-0)

**BAMBOO ONE** 

关于本手册 [4](#page-3-0) 浏览本手册 [5](#page-4-0)

数位板外观 Bamboo One 笔 [7](#page-6-0) 安排舒适工作环境

使用无线笔 [9](#page-8-0)

使用 **[Bamboo One](#page-5-0)** 6

关于活动区域

使用笔按钮

眼手协调练习

使用数位板 自定义 [17](#page-16-0)

打开控制面板 控制面板概观 控制面板设置 自定义笔

疑难解答

疑难解答表格 一般问题

测试您的数位板和笔 [31](#page-30-0)

用压感方式书写和喷墨 [15](#page-14-0)

调节笔尖感应和双击 自定义笔按钮 [21](#page-20-0) 功能按钮 数位板坐标检出

> 映射到多个显示器 屏幕区域部分 数位板区域部分 [设置鼠标速度](#page-28-1)

3

 $\circledast$ 

 $\bigoplus$ 

## 目录

<span id="page-2-0"></span>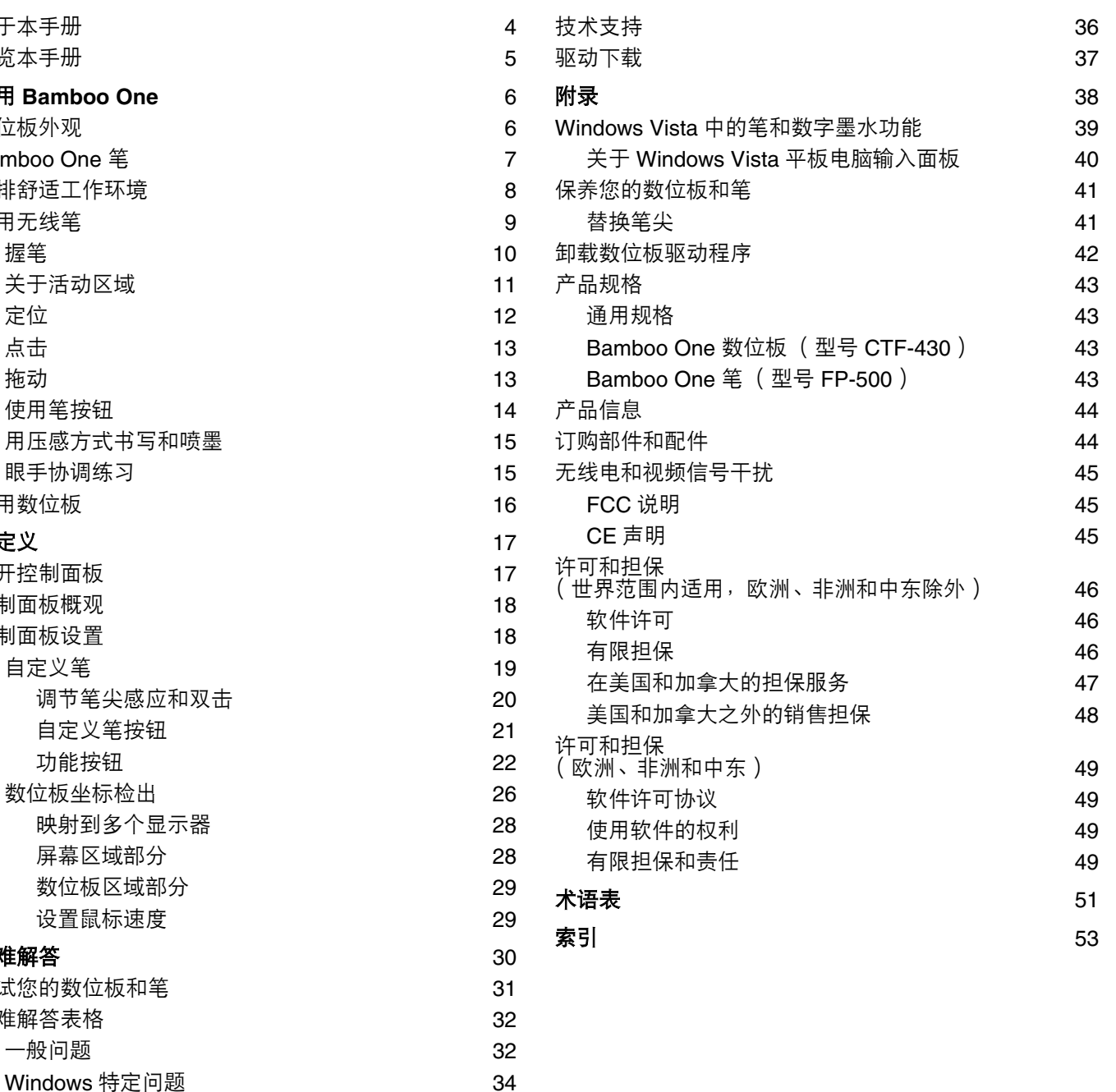

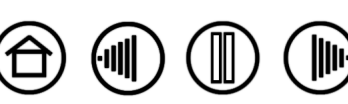

 $\overline{\mathcal{C}}$ 

## <span id="page-3-0"></span>关于本手册

BAMBOO"

本用户手册帮助用户快速了解有关 Bamboo One 的信息。只要单击导航按钮或突出显示的文字,即可在文档 中跳转浏览。 手册中只有 Windows 控制面板的屏幕捕获, 但是除非另有说明, 这些信息对 Windows 和 Macintosh 电脑均适用。

- "<u>目录</u>"部分可以让您通过点击某一主题直接跳转到其所在位置。
- "使用 [Bamboo One](#page-5-0)"是学习章节,向您介绍 Bamboo One 笔数位板的众多功能,其中叙述了笔数位板以 及 Bamboo One 笔的特性和功能,还为新用户提供了练习实例。如果您对于使用笔数位板不熟悉,本章 节将教授您基本使用方法。
- "[自定义"](#page-16-0)部分描述了如何通过改变控制面板设置以优化您的 Bamboo One 笔和数位板,使其符合您的工 作方式。
- 想要测试您的数位板和工具吗?需要疑难解答指导吗?在[疑难解答部](#page-29-0)分,您将找到众多常见问题的答案。
- "[附录"](#page-37-0)部分包括有关 Microsoft Windows Vista 中笔和[数字墨水新](#page-50-1)功能的简介、数位板和笔的保养技巧、 如何卸载软件、许可和担保等信息。

注意:本用户手册不包含数位板的安装信息。有关安装数位板的详细信息,请参考产品的 《快速安装指南》 和自动软件安装程序 (位于 Bamboo One 安装光盘上)。

如果您是初次接触电子文档,请务必阅读 ["浏览本手册](#page-4-0)"。

- 键盘按钮、对话框和控制面板选项的名称一般有 "双引号"。
- 请记住您可以随时使用查看器的放大工具 在显示器屏幕上放大手册页面。

- 下面几类信息不包括在本手册中:有关您自己的电脑硬件、有关操作系统和其他应用程序软件的信息。上述 信息的最佳来源是随硬件、操作系统或应用程序一起获得的手册和磁盘。
- 许多应用程序内置支持压力感应功能。您可以从 Wacom 网站中查询到有关支持该项功能的应用程序列表 (请参考"[产品信息"](#page-43-0))。还请参考相应应用程序手册,以获得有关在特定应用程序中充分利用 Bamboo One 功能的信息。

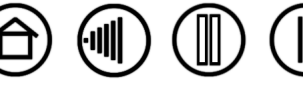

<span id="page-4-0"></span>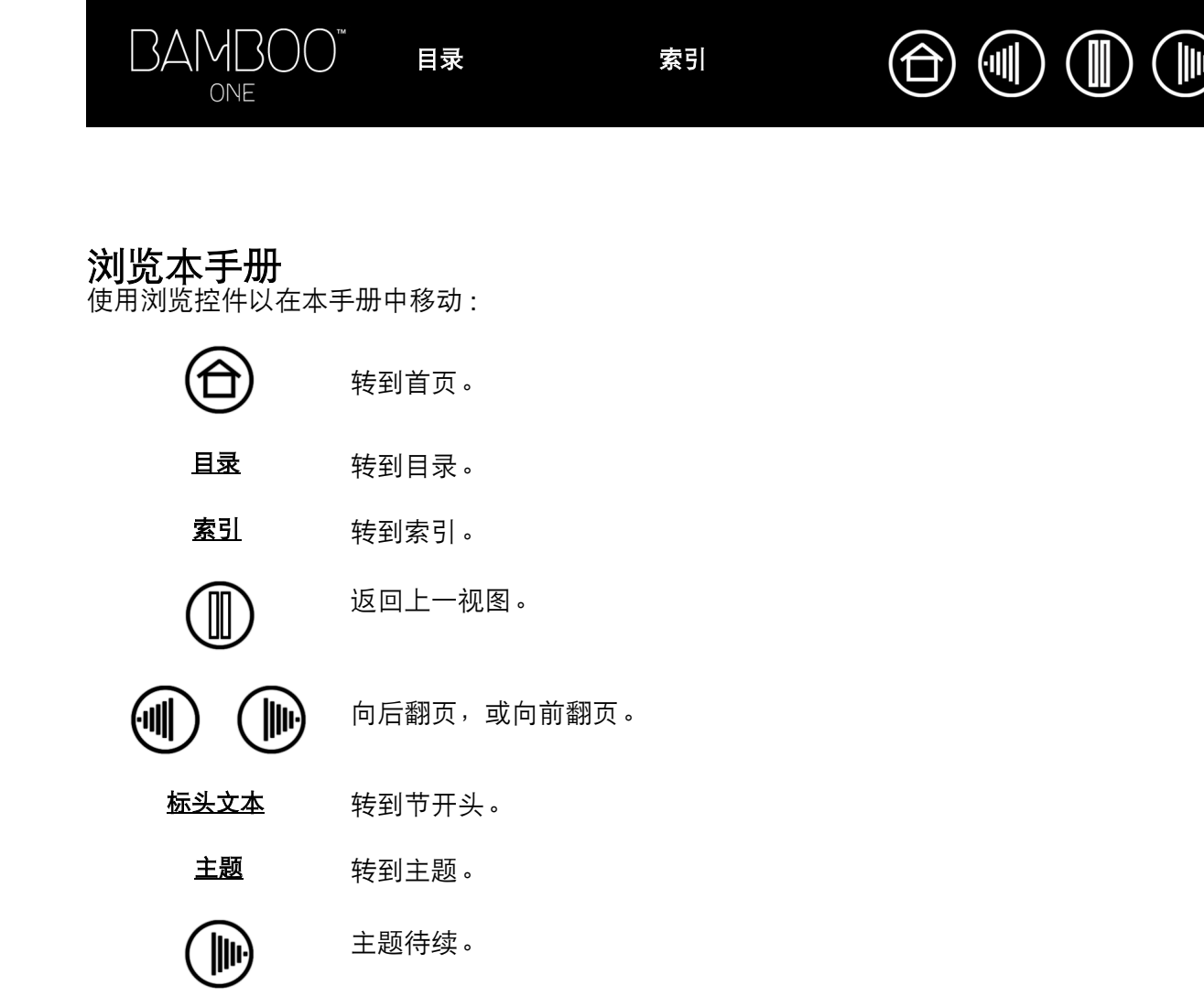

Adobe Reader 提供使用和打印本手册的附加工具。有关更多信息,请参考 Adobe Reader 帮助。

[目录](#page-2-0) [索引](#page-52-0)

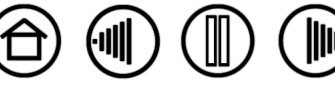

 $\textcircled{f} \textcircled{f} \textcircled{f} \textcircled{f} \textcircled{f}$ 

## 使用 **Bamboo One**

<span id="page-5-0"></span>本部分向您介绍 [Bamboo One](#page-6-0) 数位板, 其由一个用作工作区的数位板和用于该数位板的 Bamboo One 笔两部分 组成。

熟悉其外观和功能是了解笔数位板的最快途径。

如果您是初次使用笔数位板和数位板输入工具,请阅读下面各节了解 Bamboo One 笔和数位板。

[数位板外观](#page-5-1) [Bamboo One](#page-6-0) 笔 [安排舒适工作环境](#page-7-0) [使用无线笔](#page-8-0) [使用数位板](#page-15-0)

<span id="page-5-1"></span>数位板外观

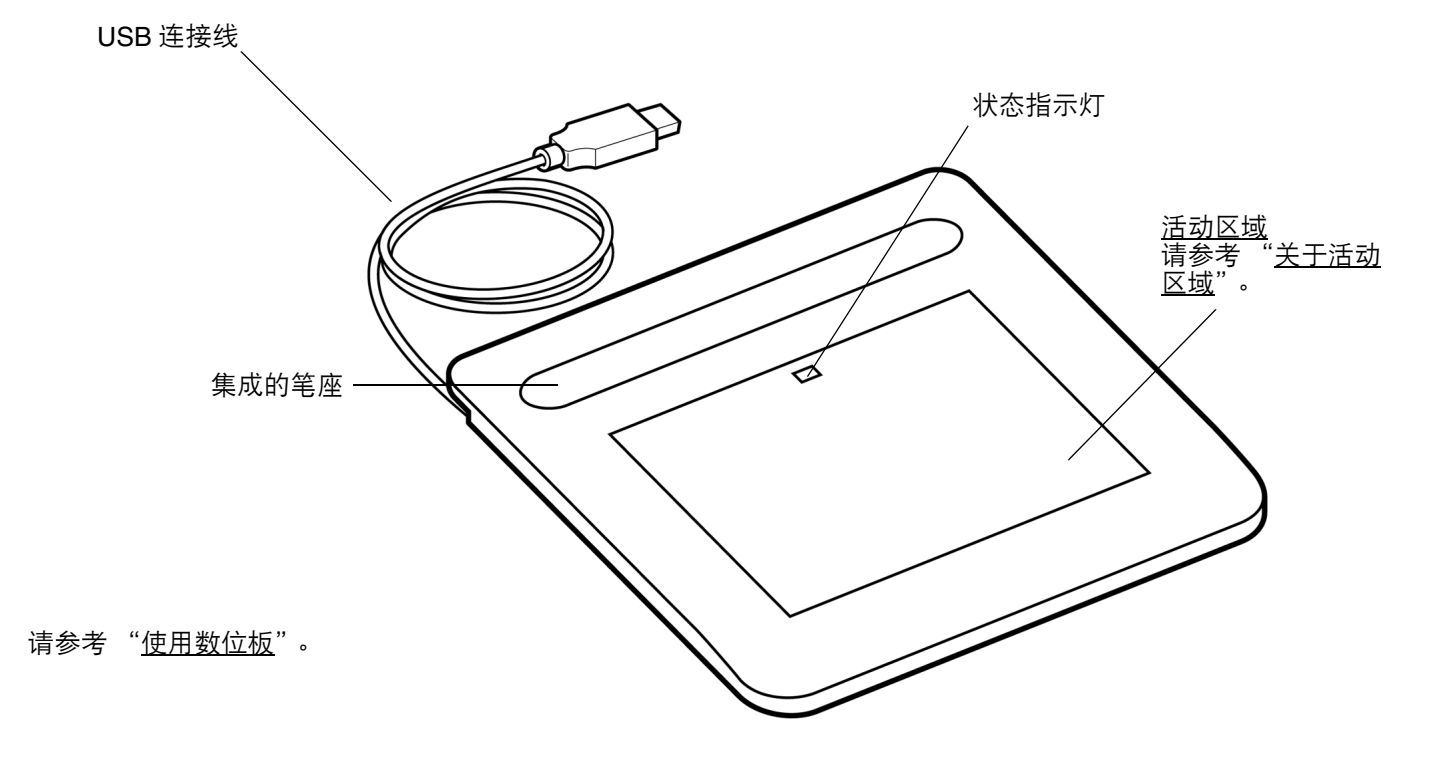

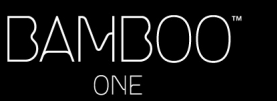

[目录](#page-2-0) [索引](#page-52-0)

 $\mathbb{I}$ 

 $\textcircled{\tiny{I}}$ 

 $(\parallel \parallel)$ 

<span id="page-6-0"></span>**Bamboo One** 笔

Bamboo One 笔是无线的,不需使用电池。

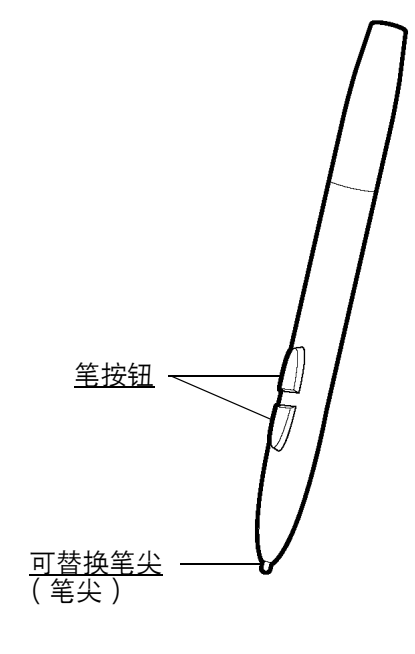

#### [Bamboo One](#page-8-0) 笔

Bamboo One 笔可使用 Microsoft Windows Vista 和 Office 2007 内置的笔和数字墨水功能,是提高工作 效率的最佳产品。在支持手写识别的应用程序中,可 利用数字标记进行联合编辑,并使用数字墨水记录笔 记。Bamboo One 笔也是功能强大的手绘工具,可用 于压力感应的图像编辑。

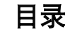

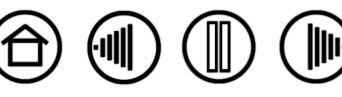

 $\mathbb{I}$ 

## <span id="page-7-0"></span>安排舒适工作环境

安排您的工作环境,让您可以更轻松的工作,从而减少疲劳。将您的数位板、笔和键盘放到能毫不费力地拿 到的地方。调整好您的显示器的位置,使之最不累眼。为了让操作更加自然,需要调节数位板放置的方向以 让您手的移动方向和屏幕光标的移动方向一致。

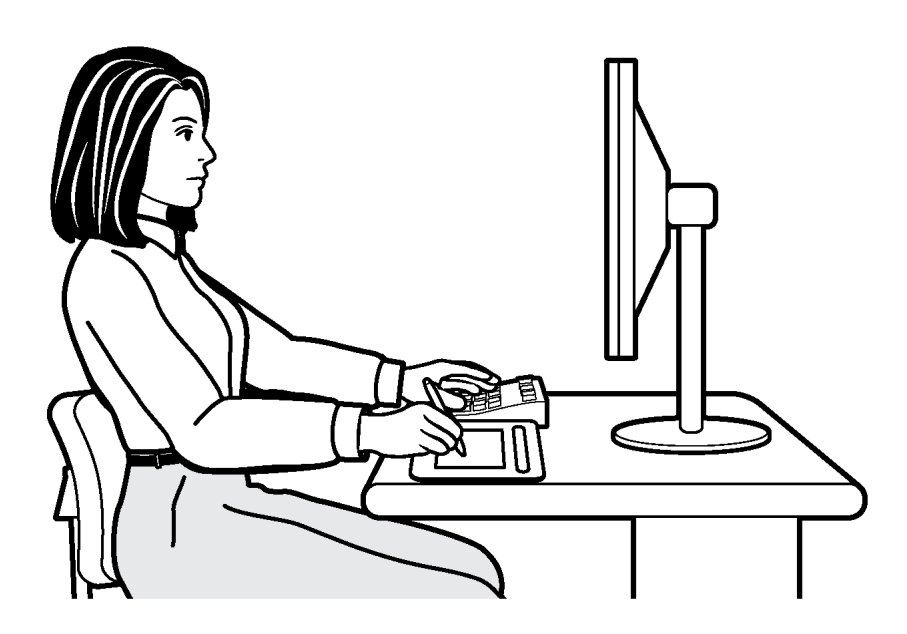

其他注意事项:

 $(\Vert \Vert)$ 

台

- 在完成一项任务后稍微休息,以 伸展和放松您的肌肉。
- 使用您的笔时手要轻握。

 $\textcircled{\tiny{I}}$ 

- 经常变换工作内容和工具。
- 保持舒适的姿势。尽量避免会导 致不适的姿势和重复性动作。
- 如果您的工作环境导致感觉不 适,请改变您的工作环境。

注意:Wacom 不陈述、允诺或担保 WACOM 产品会完全或减轻纠正或预防腕管综合症。症状会因人不同。请接受专家 医疗建议以找到合适您的症状的治疗措施。

详情请参考["使用数位板](#page-15-0)"。

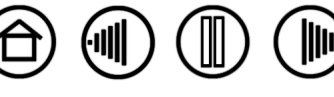

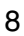

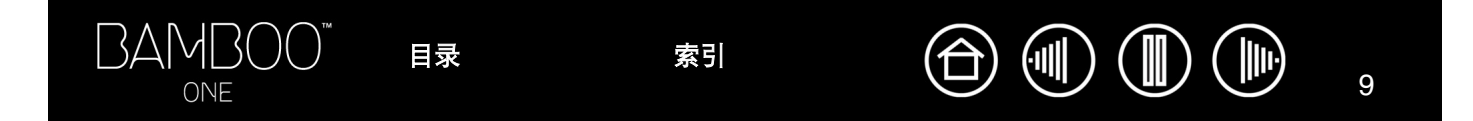

## <span id="page-8-0"></span>使用无线笔

使用笔有四种基本技巧:定位、点击、双击和拖动。如果您对于使用笔不熟悉,可以尝试下面提供的练习。

Windows Vista 用户须知: 为了在 Microsoft Windows Vista 中充分使用您的笔, 请务必查阅系统附带的文档 (包括 Windows Vista 培训工具和平板电脑指南)。您可以在 Vista "开始"菜单中选择 "所有程序"、"平 板电脑"和 "TABLET PC PEN TRAINING", 使用 Tablet PC pen training。

[握笔](#page-9-0)

[关于活动区域](#page-10-0) [定位](#page-11-0) [点击](#page-12-0) [拖动](#page-12-1) [使用笔按钮](#page-13-0) [用压感方式书写和喷墨](#page-14-0) [眼手协调练习](#page-14-1)

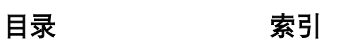

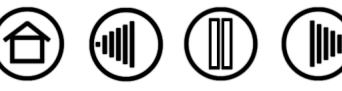

## <span id="page-9-0"></span>握笔

握 Bamboo One 笔就像握普通钢笔或铅笔一样。确保笔钮处在一个非常方便的位置,使得您可以使用拇指或 食指对其进行操作,而在使用笔绘图或导航的时候不会意外地按下开关。您可以向最舒适的任何方向倾斜笔。

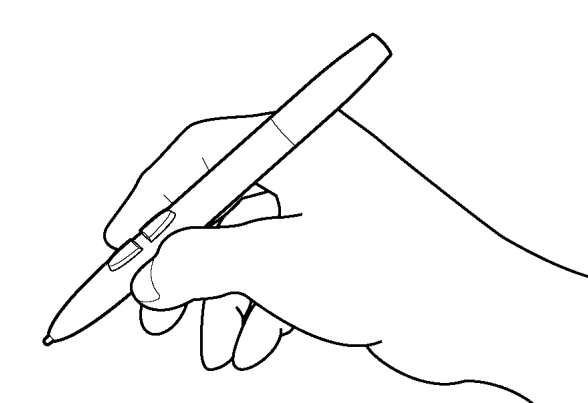

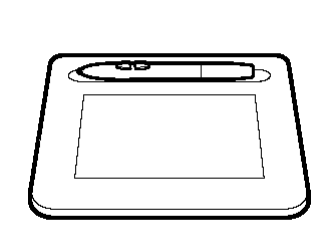

当不使用笔的时候,把笔竖立在集 成的笔座上。这样还能够在使用笔 时便于您快速拿取。可把笔水平放 在笔座上。

 $(\mathbb{I})$ 

 $\mathbb{I}$ 

 $\left($ ull $\right)$ 

台

书写、绘图和导航时的握法

**重要:**当不使用笔的时候,把笔竖立在笔座上或平放在您的桌子上。不要把您的笔放在会让 笔尖着力的容器中,以维持您的笔尖的敏感度。 不使用的时候把 Bamboo One 笔放在数位板 活动区域上,会干扰其它屏幕光标定位设备的使用。而且,当笔不被使用的时候将其放在数 位板活动区域上也可以使电脑无法进入睡眠状态。

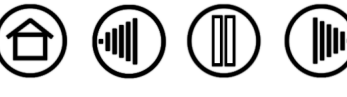

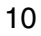

 $\left| \mathbb{I} \right|$ 

 $\textcircled{\tiny{\textsf{I}}}\ \textcircled{\tiny{\textsf{I}}}$ 

 $\textcircled{\tiny{|||}}$ 

 $\bigoplus$ 

## <span id="page-10-0"></span>关于活动区域

活动区域是数位板上感应笔移动的区域。屏幕范围是屏幕中的对应区域。

数位板的活动区域是电脑屏幕的映射( 点对点对应关系 ),使用整个屏幕。无论您把笔放在数位板的任何位 置,屏幕光标都会跳到屏幕上相应的点。这是笔的默认值设置。

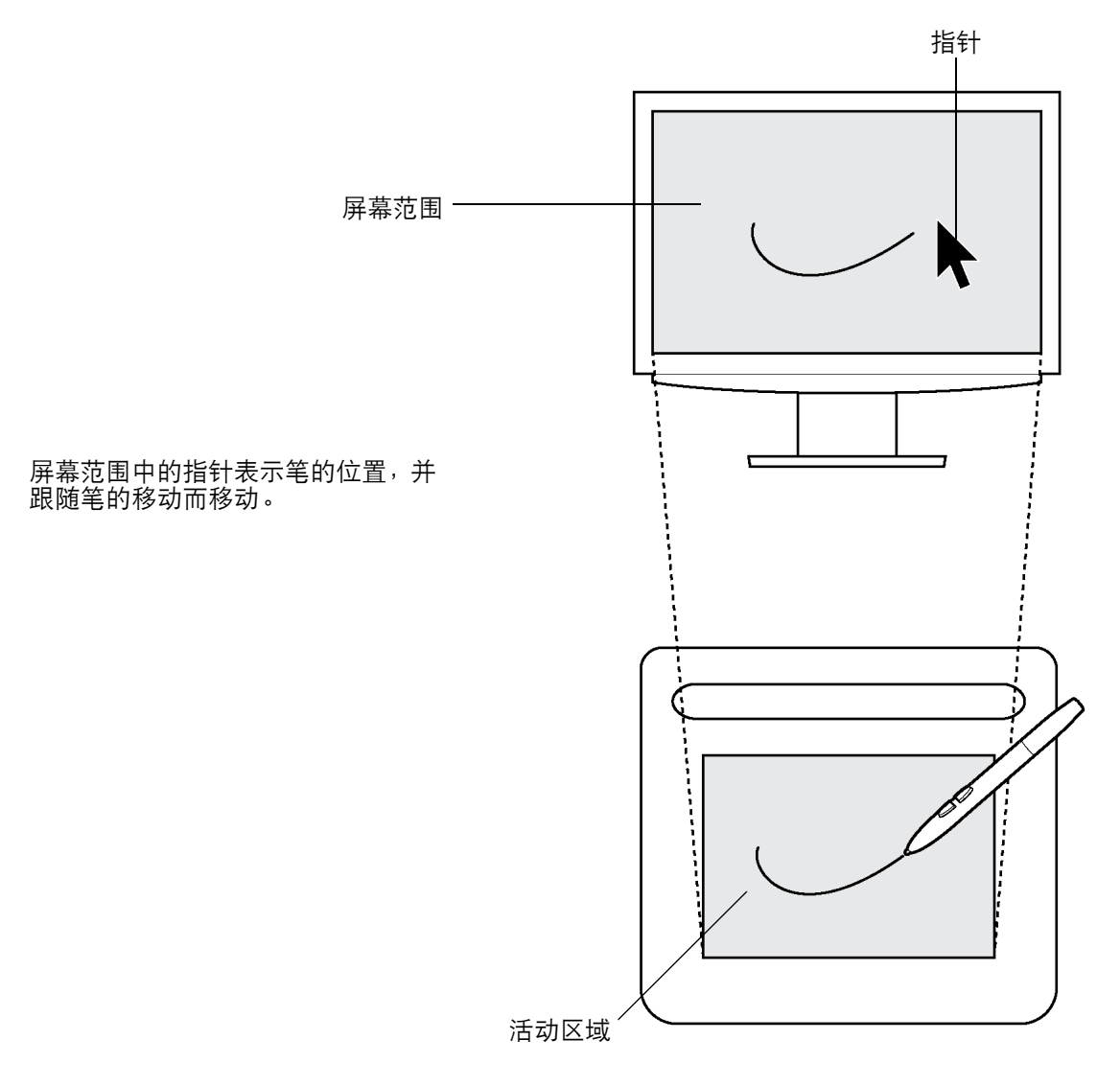

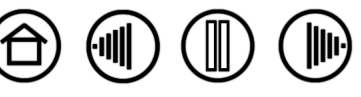

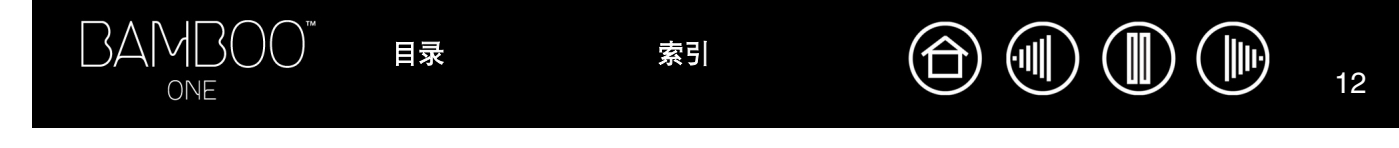

## <span id="page-11-0"></span>定位

Bamboo One 笔可以定位您屏幕上的指针 (或光标)。您可以使用两种方式定位屏幕光标,类似用笔(笔模 [式\)](#page-51-0)或类似用鼠标 [\(鼠标模式](#page-50-3))。

- 在"笔模式"下,数位板的活动区域是电脑屏幕的映射;无论您把笔放在数位板的任何位置,屏幕光标都 会跳到屏幕上相应的点。这是笔的默认值设置。
- 在 "鼠标模式"下,您通过 "拾起和滑动"动作移动光标,这和使用传统鼠标类似。

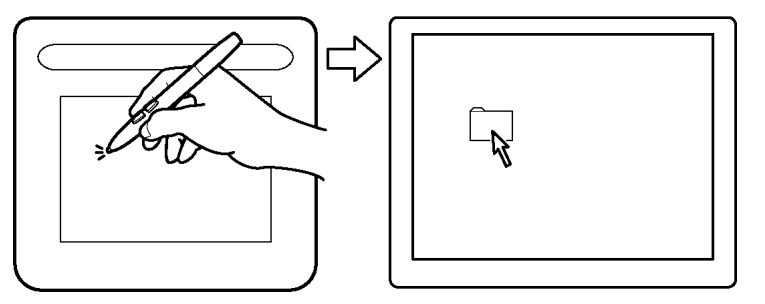

提起笔并将其放置在数位板上的另一 位置,以尝试移动屏幕光标。光标会立 刻跳到新的位置。

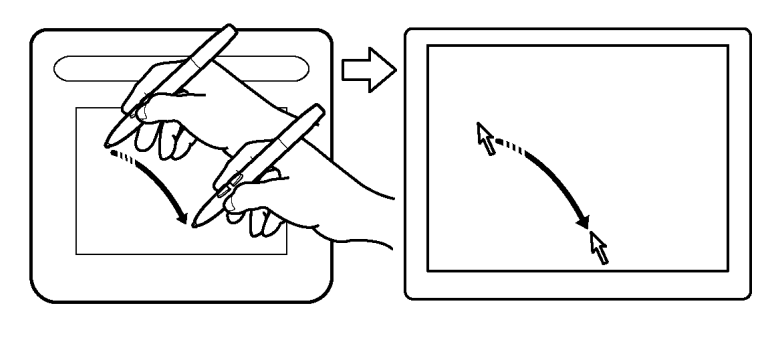

在定位屏幕光标和操作笔按钮时,笔尖与数位板表面的距离需在 5 毫米(0.20 英寸)以内。这使得您可以在笔尖没有接触数位板时,就可以定位屏幕光标或 使用笔按钮。

提示:

5 毫米 (0.20 英寸)

• 如果您感觉使用笔进行操作有些困难,可以尝试 "<u>[眼手协调练习](#page-14-1)</u>"。

[目录](#page-2-0) [索引](#page-52-0)

• 为了让定位更加容易,您可以调节数位板放置的方向以让您手的移动方向和屏幕光标的移 动方向一致。

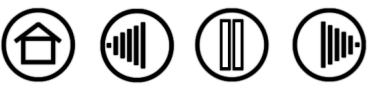

## <span id="page-12-0"></span>点击

一般通过单击以突出显示或选择屏幕上的对象以及通过双击以打开对象。

<span id="page-12-3"></span>点击 用笔尖在数位板上轻敲一次,或在数位板上用足够的力压笔尖以产生一个点击。(如果在笔数位板控制面 板中选择了 "点击声响"且电脑扬声器已打开,则在用力按下笔尖产生按钮点击时将听到点击声响)。尝试把 屏幕光标移动到一个文件夹图标上,然后按下笔尖以点击该图标。当您按下时,文件夹会高亮显示。

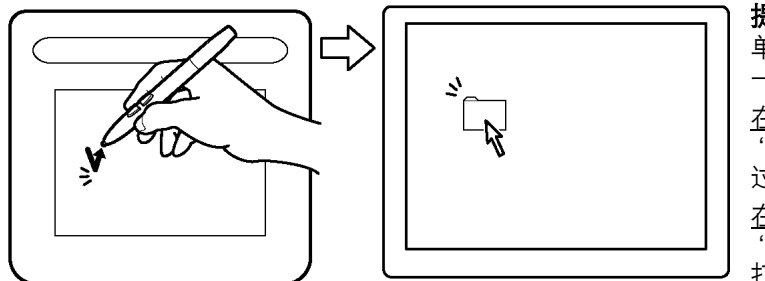

提示: 您可以设置 Windows 为光标指向时选定并通过 单击打开项目。打开这些功能方法如下,首先请打开 一个文件夹。

 $(\parallel \parallel)$ 

台

 $(\| \$ 

<u>在 Windows Vista 中,请从"组织"下拉菜单中选择</u> "文件夹和搜索选项"。在 "常规"标签中选择 "通 过单击打开项目 (指向时选定)"选项。

<u>在其他 Windows 版本中,从"工具"下拉菜单中选择</u> "文件夹选项"。在 "常规"标签中选择 "通过单击 打开项目 (指向时选定)"选项。

<span id="page-12-2"></span>双击 用笔尖在同一地方快速轻敲数位板两次。就像用鼠标按钮点击两次一样。尝试双击一个文件夹图标以打 开它。

提示: 将一个笔按钮设置为 "双击" 。 这比用笔尖轻敲两次来得容易。

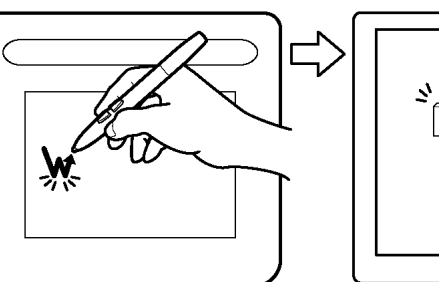

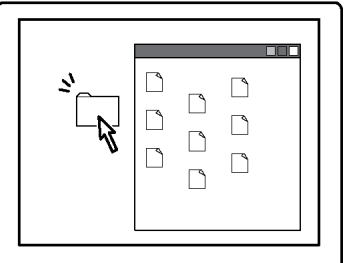

#### <span id="page-12-1"></span>拖动

如果想拖动,首先指向一个对象,然后在数位板上按下笔尖并且在数位板表面上滑动。所选的对象将会在屏 幕上移动。如果想选择文本,先把屏幕光标移动到文本行的起始位置,然后在数位板上拖动笔直到文本被高 亮显示。

[目录](#page-2-0) [索引](#page-52-0)

首先,尝试移动屏幕上的一个图标。然 后,在一个文档中,通过在文本上按下 和拖动笔尖以选择一些文本。

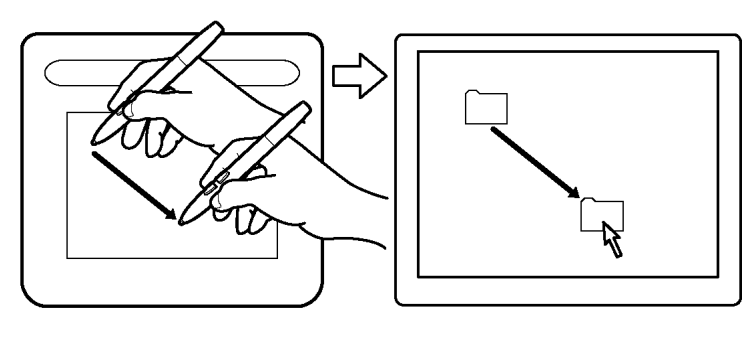

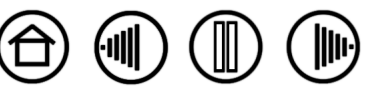

### <span id="page-13-0"></span>使用笔按钮

Bamboo One 笔有两个按钮。每个按钮都有可编[程功能](#page-21-0),在您按下此按钮时进行选择。在笔尖与数位板活动 区域的距离在 5 毫米 (0.20 英寸)之内时,即可使用笔按钮。使用笔按钮时,无需将笔尖点触到数位板上。

默认状态下,上面的笔按钮设置为 "右键单击",下面的按 钮设置为 "平移 / 卷动"。

- "右键单击"打开应用程序特定菜单或图标特定菜单。
- "平移 / 卷动"可通过按下笔按钮并在数位板活动区域内 移动笔尖,在活动窗口中的任何方向放置文档或图像。 移动笔尖时,文档或图像跟随笔在数位板上移动的方向 重新定位。完成定位后,松开笔按钮或从数位板表面拿 开笔尖。

在某些应用程序窗口中,文档将在移动笔尖时精确地跟 随屏幕光标移动;而在其他应用程序中,文档将只跟随 屏幕光标的大致方向移动。

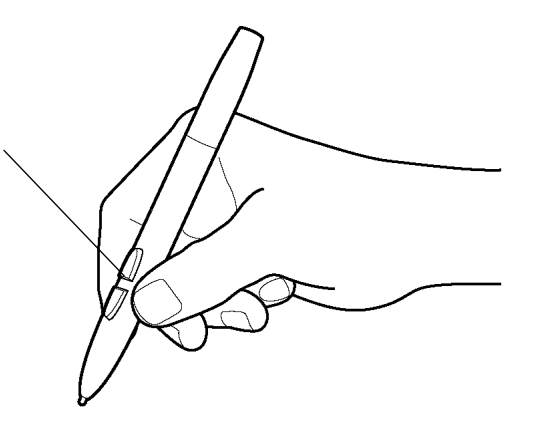

提示:将一个笔按钮设置为"双击"。 这比用笔尖轻敲两次来得容易。

 $\textcircled{\tiny{\textsf{III}}}\textcircled{\tiny{\textsf{I}}}$ 

 $\mathbb{I}$ 

 $(\Vert \Vert)$ 

14

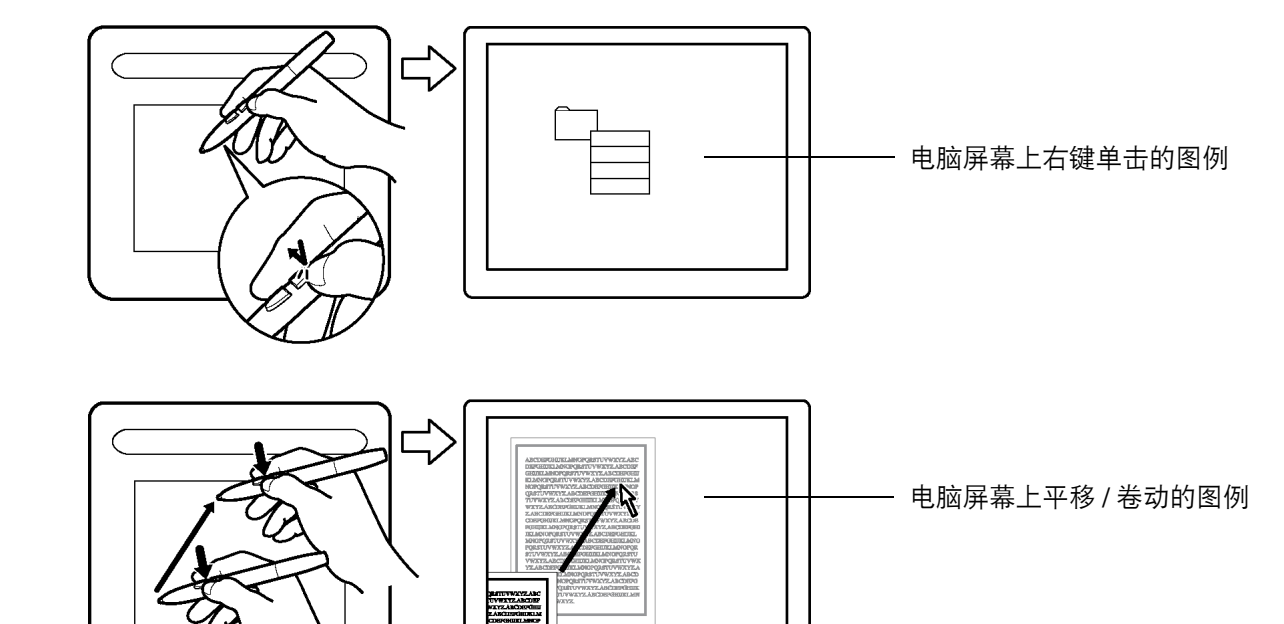

如果想指派新的按钮功能,可以参考 ["自定义笔按钮](#page-20-0)"。

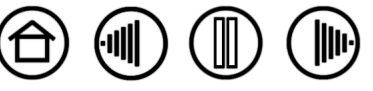

<span id="page-14-0"></span>Bamboo One 笔可以对您手的运动作出反应,这使得您可以创建笔触看起来比较自然的笔迹和笔刷线条。 Microsoft Windows Vista 和 Office 2007 中的[数字墨水工](#page-50-1)具和许多图形应用程序中的绘图工具也可以对您施加 在笔上的压力作出反应。例如:在某些绘图程序中,使用滑块来设置各种各样的画刷特性 ( 宽度、颜色以及不 透明性 ) ; 通过笔的压感,这些特性可以得到更好的控制,您可以通过改变施加到笔上的压力来改变线条宽 度、混合颜色以及不透明性。

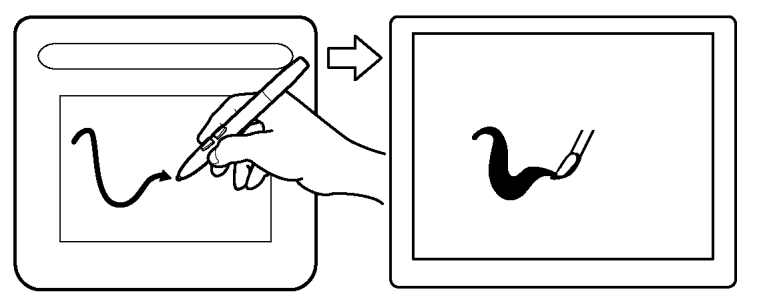

如果要使用压力感应来书写、喷墨或绘图,请向下对 笔尖施加不同的压力,在数位板表面移动笔。压力越 大,线条越粗或颜色越重。压力越小,线条越细或颜 色越浅。请注意某些应用程序会要求您首先在应用程 序的工具面板中选择一个具有压力感应功能的工具。 若要调节笔尖感应,可以参考 "[调节笔尖感应和双](#page-19-0) [击"](#page-19-0)。

(·III

15

访问我们的 Web 网站以获得支持压感的图形应用程 序列表。请参考 ["产品信息](#page-43-0)"部分的内容。

#### <span id="page-14-1"></span>眼手协调练习

本练习是专为训练使用笔的眼手协调而设计的:

- 1. 打开任何一个图形应用程序。使用直线工具绘制一矩形栅格,线条之间的间距约为 20 25 毫米 ( 3/4 到 1 英寸)。您可以使用您的传统鼠标来做这项工作。
- 2. 在您的应用程序中选择手绘工具,并使用笔在每个栅格的交叉点绘制一个圆点。

[目录](#page-2-0) [索引](#page-52-0)

- 3. 在每一个栅格的交叉点放置一 X 形标志。
- 4. 然后在每一个交叉点的周围绘制一个圆圈。您的屏幕将如下图所示:

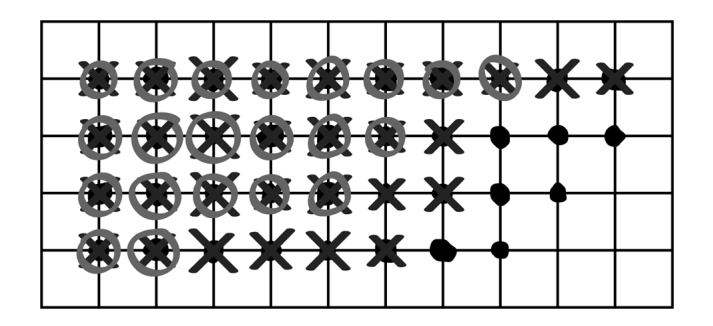

5. 清除您的屏幕,然后自己绘制一个简单的插图。越多地使用您的笔,绘图和导航将会变得越容易。

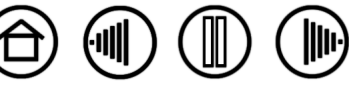

 $\circledast$ 

 $\bigoplus$ 

 $\circledR$ 

 $(\mathbb{I})$ 

### <span id="page-15-0"></span>使用数位板

数位板的中间区域是笔的工作或活动区域。把您的手放在数位板上,在数位板的活动区域上使用笔工作,就 像在纸上使用圆珠笔一样。当您将笔放在数位板活动区域的任何位置时,屏幕光标将跳到屏幕上的对应点。详 情请参见 "<u>使用无线笔</u>"。

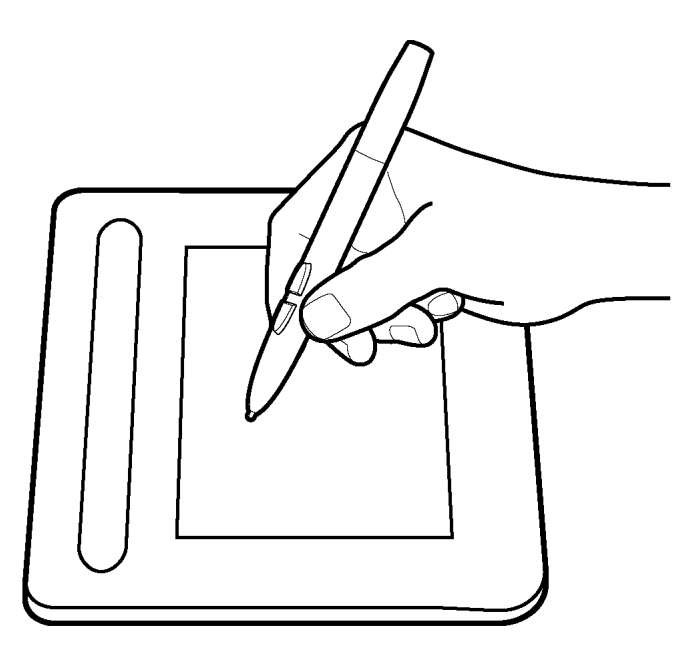

 $\overline{\text{full}}$ 

## 自定义

<span id="page-16-0"></span>在您掌握了 Bamboo One 专业数位板的基本使用方法后,您可能想自定义笔或数位板的工作方式。本章节描 述了如何通过笔数位板控制面板调节您的数位板和笔设置的方法。

[打开控制面板](#page-16-1)

[控制面板概观](#page-17-0) [控制面板设置](#page-17-1)

## <span id="page-16-1"></span>打开控制面板

BAMBOO"

如果想打开控制面板,在数位板上使用 Bamboo One 笔:

- **Windows** 点击 Windows 的"开始"按钮,选择"所有程序"。(对于 Windows 2000 的版本,选择"程 序组"。)然后选择"数位板",再选择"数位板属性"选项。
- Macintosh 从"Dock"、"苹果菜单"或"应用程序"文件夹中打开"系统预置"。然后单击"数位板" 图标。

在您打开数位板控制面板后,您就可以开始自定义 Bamboo One 了。

[目录](#page-2-0) [索引](#page-52-0)

注意: 一台电脑中安装了多个 Wacom 数位板时, 在数位板控制面板中所作的任何更改将仅应用于打开控制面 板之前最近使用的数位板中。

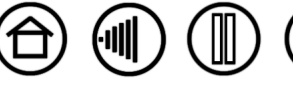

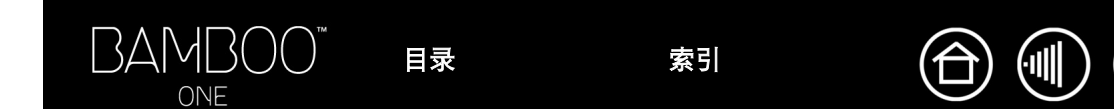

18

## <span id="page-17-0"></span>控制面板概观

使用数位板控制面板自定义 Bamboo One 笔和数位板。

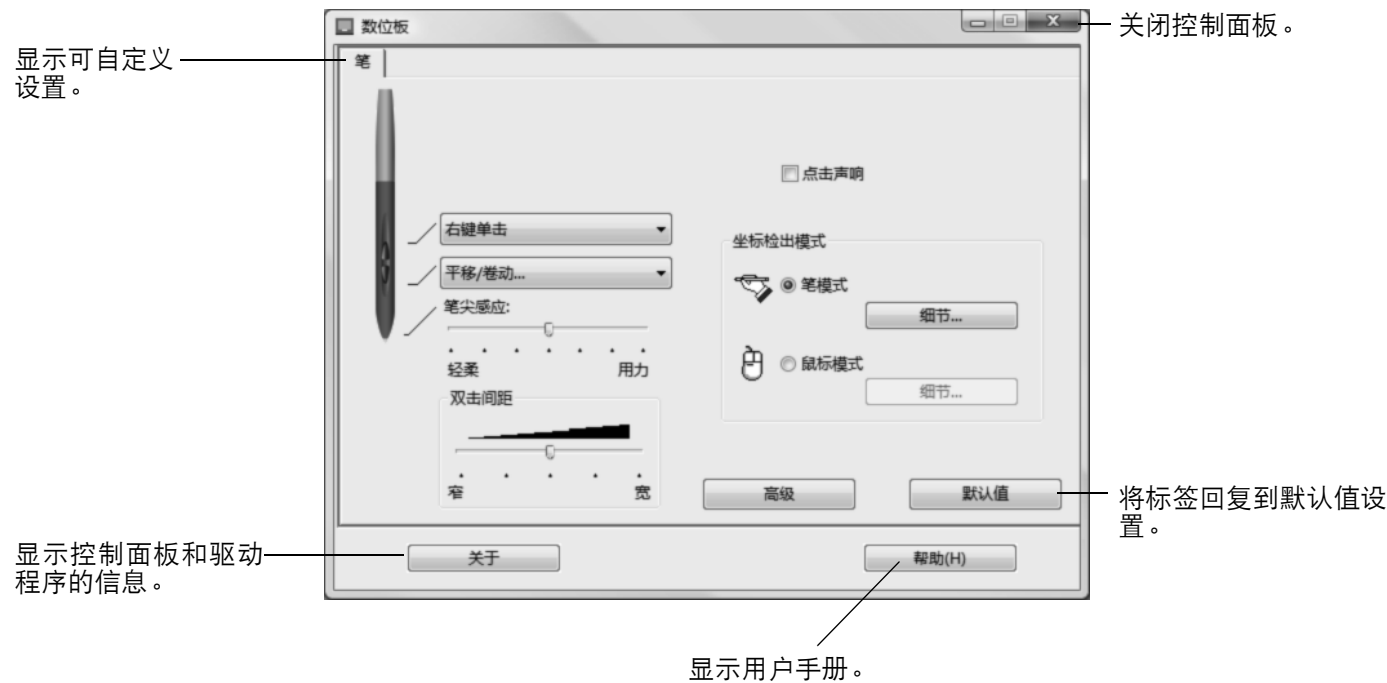

通过体验不同的设置,寻找适合自己的最佳方式。您所做的任何修改都会马上生效。单击 "默认值"按钮将 标签的设置回复到默认值设置。

大多数控制面板项目都有工具提示。只要将屏幕光标放置在某个项目上并停留片刻;稍后工具提示将会弹出。 您可以使用键盘上的 Tab 键和方向键来操纵控制面板。

#### <span id="page-17-1"></span>控制面板设置

以下章节提供了有关控制面板的详细信息,还包含有用的自定义技巧。

[自定义笔](#page-18-0) [数位板坐标检出](#page-25-0)

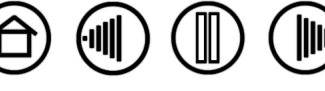

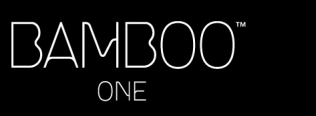

## <span id="page-18-0"></span>自定义笔

首先打开数位板控制面板,然后从可供选择的选项中进行选择。

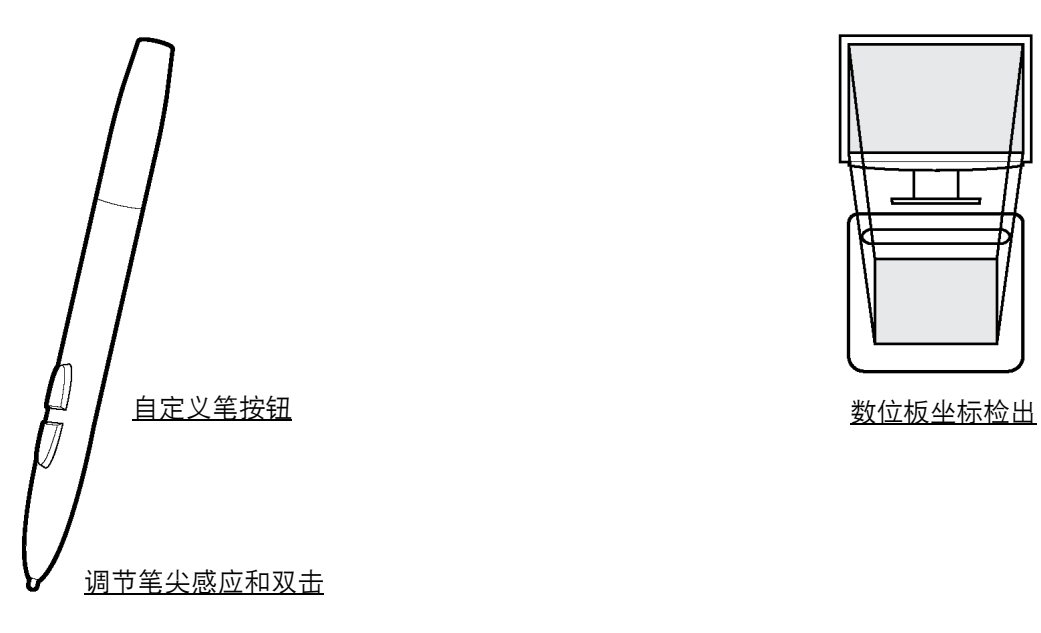

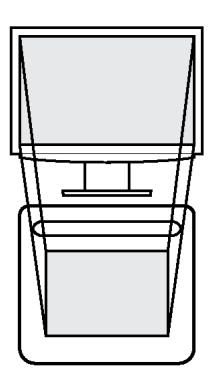

 $\textcircled{\tiny{1}}$ 

 $\bigoplus$ 

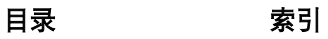

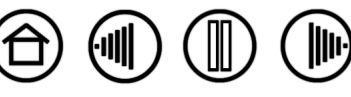

#### <span id="page-19-0"></span>调节笔尖感应和双击

打开数位板控制面板。如果想创建较宽的墨迹或通过较轻的接触点击,可以选择轻柔的笔尖设置。如果想在 喷墨细线的时候获得最大控制,可以使用用力的笔尖设置。

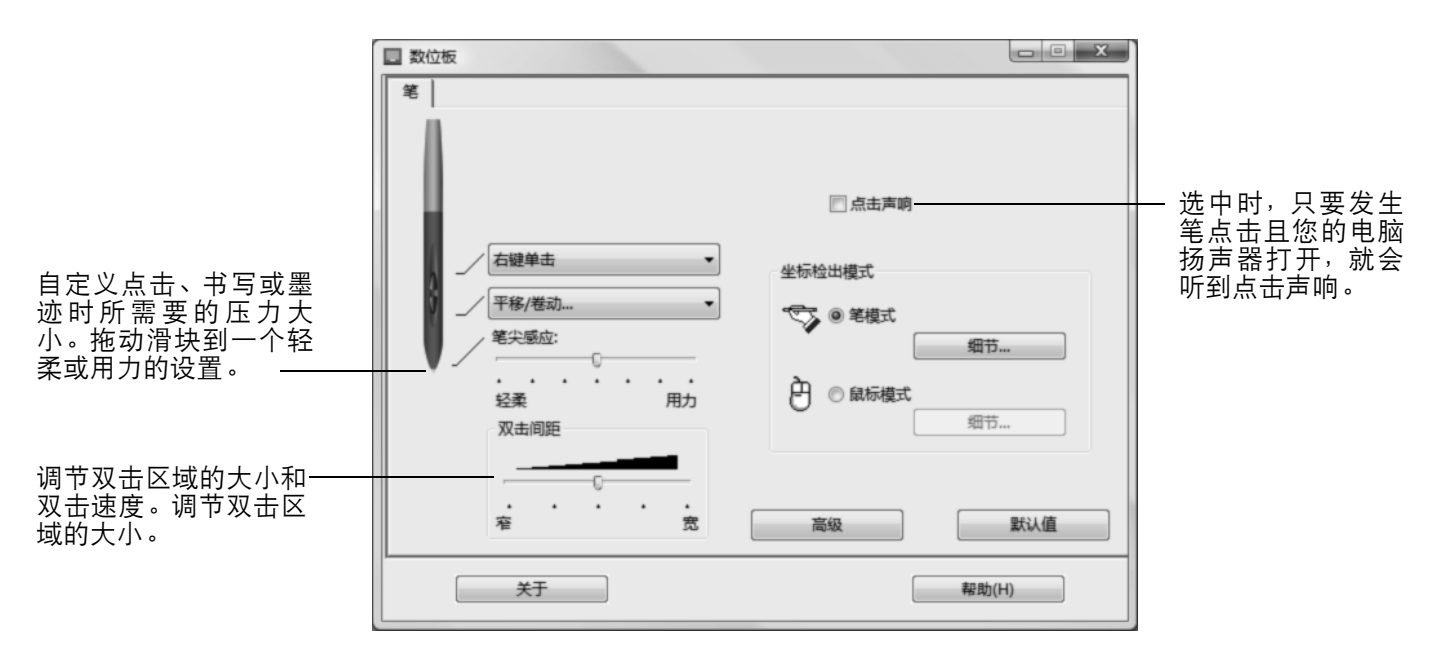

#### 提示:

• 使用轻柔的 "笔尖感应"设置可以在大多数压力敏感的应用程序中获得较大范围的压力值。

[目录](#page-2-0) [索引](#page-52-0)

- 在某些应用程序中,轻柔的压力设置可能会使得笔反应过度一任何在笔上小的压力都在屏幕上都被过度放大。如 果您遇到这种现象,可以尝试用力的"笔尖感应"设置。
- 如果想使得双击更加容易,扩大可以接受双击的区域 (双击间距)。

**注意**: 在某些绘图应用程序中, 较大的双击间距可能会导致您下笔的时候有延迟。此外, 还可能导致拖动操作 或线条上墨的时候有延迟。如果您注意到这种影响,可以尝试设置较小的双击间距并且使用笔按钮来双击 (参 考 "<u>使用笔按钮</u>")。

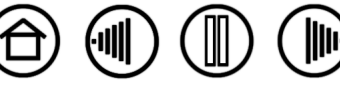

20

 $\left(\mathbb{I}\right)$ 

 $\mathbb{I}$ 

 $\mathbb{I}$ 

#### <span id="page-20-0"></span>自定义笔按钮

ONE

打开数位板控制面板以改变指派到笔按钮的功能。每个笔按钮均可以被设置多种鼠标功能;使用下拉菜单可 以让您选择需要执行的功能。

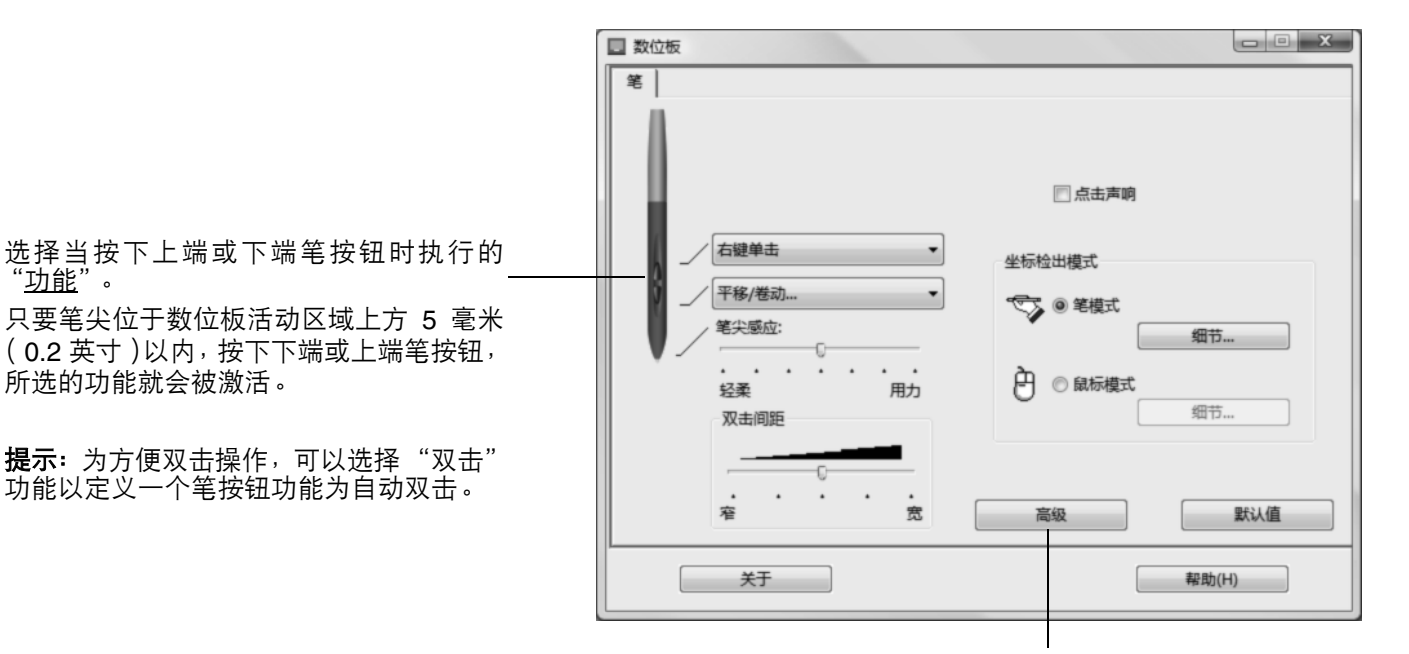

注意: 您可以更改 "侧面开关高级模式", 使您可 以使用笔进行右击或其它方式的点击。请点击"高 级"按钮。在显示的对话框中:

 $\mathbb{I}$ 

 $\left( \left\Vert \cdot \right\Vert \right)$ 

- 选择 "悬空点击", 无需用笔尖点触数位板表 面即可进行点击。
- 选择"接触点击"后,如果要进行点击,您必 须首先按下笔按钮,然后在用笔尖点触数位板 表面。"接触点击"可使点击功能精确定位。

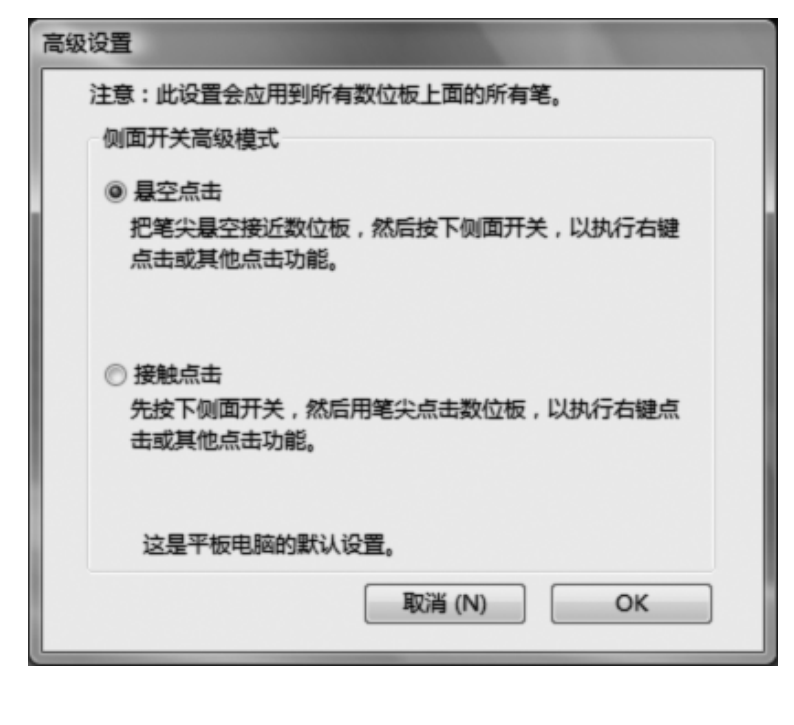

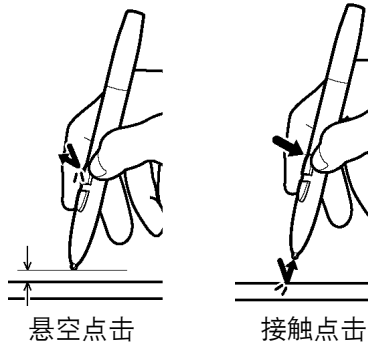

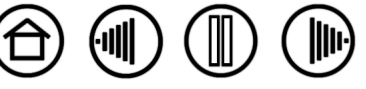

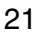

#### <span id="page-21-0"></span>功能按钮

以下是笔按钮设置可用的选项。

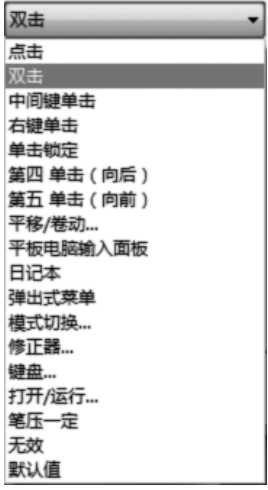

点击笔尖的默认值设置。该选项模拟鼠标主按钮的点击。

双击 模拟一个双击。使用此功能以代替使用笔尖双击可以使得双击更加容易。

中间键单击模拟鼠标中间按钮的点击。

右键单击模拟鼠标右键点击,用于显示快捷菜单。

单击锁定模拟按住鼠标主键。按下工具按钮一次以开始点击锁定。再次按下 按钮以释放点击锁定。点击锁定对于拖动对象或选择文本块比较有用。

**第四单击( 向后 )**模拟鼠标第四号按钮点击,在浏览器应用程序中它一般 产生一个 "向后"命令。

第五单击 (向前)模拟鼠标第五号按钮点击,在浏览器应用程序中它一般 产生一个 "向前"命令。

平移 **/** [卷动](#page-23-0) **...** (仅限笔。) 使您可以借助 Bamboo One 笔在活动窗口中随 意移动文档或图像。

**Ink Toggle** (Macintosh.) 切换 Inkwell 的 Ink Anywhere 功能为开和关。 Inkwell 可以自动识别和转换您的笔迹为文本并且插入到文档中。注意必须激 活 Ink 以让此功能工作。参考您的 Macintosh 帮助,以获得关于使用 Inkwell 的相关信息。

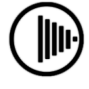

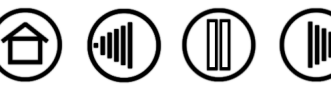

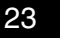

平板电脑输入面板 (支持平板电脑输入面板的平板电脑和 Windows Vista 系 统。)按设置为此功能的工具按钮, 打开平板电脑输入面板。

日记本 (含有 Microsoft 日记本的 Windows Vista 和平板电脑系统。)打开 Microsoft 日记本。

模式切换 **...** 在 "笔模式"和 "鼠标模式"之间切换。详细情况请参考 ["设置](#page-28-1) <u>[鼠标速度](#page-28-1)</u>"。

[修正器](#page-24-0) **...** 可以让您模拟修饰键。

[键盘](#page-23-1) **...** 以让您模拟键盘。

[打开](#page-24-1) **/** 运行 **...** 打开一个应用程序、文件或脚本。

笔压一定锁住压力为当前压力大小直到放开此按钮。例如:您可以用压感绘制 直到笔刷大小符合您的要求,然后按住此按钮继续使用相同的笔刷大小绘制直到 按钮被释放。

显示桌面将所有打开的窗口最小化,显示清爽的桌面。

切换程序 显示应用程序切换对话框,焦点位于下一打开的应用程序。在运行 Aero 的 Windows Vista 系统上, Flip 3D 将被激活, 焦点位于下一打开的应用程 序。

**Exposé** (Macintosh.) 平铺所有打开的窗口。

无效此按钮功能无效。

默认值把按钮回复到它的默认值设置。

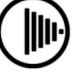

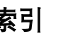

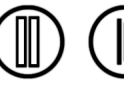

<span id="page-23-0"></span>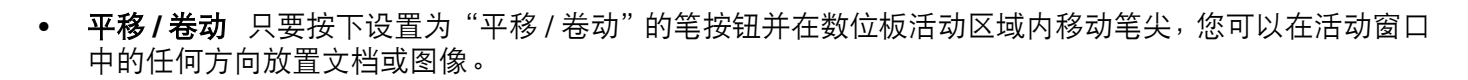

[目录](#page-2-0) [索引](#page-52-0)

选择 "平移 / 卷动"时, "笔卷动速度"对话框 会提示您设置应用程序中需要使用的滚动速度, 此类应用程序不支持文档或图像的抓手 (像素 级)拖放 。

**BAMBOO**"

ONE

较慢的设置可以减缓的滚动速度,适用于需要精 确控制图像的近距离细节作业。

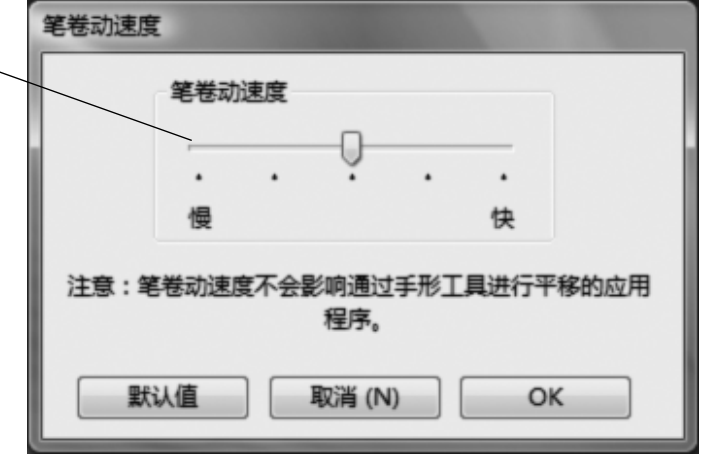

(-IIII

<span id="page-23-1"></span>• 键盘 **...** 以让您模拟键盘。选择此选项将会显示 "定义键盘"对话框,您可以在这里输入用于重放的一个 键盘或键盘系列。

您可以在键盘条目框中手动输入一个键盘或键盘组 合。 键盘组合可以包括字母、数字、功能键(例如 F3) 和修饰键(例如:Windows 中的"Shift"、"Alt"、 或"Ctrl"键; Macintosh 中的"shift"、"option"、 "command"和 "control"键)。

您也可以从"添加特殊功能"下拉菜单中选择特殊 键盘或键盘组合。

在定义一个键盘序列以后,点击 "OK"。

重要:因为 Enter / 回车(Windows)和 Return(Macintosh)键可以被选为一个已 定义键盘,它们不能被用来选择 "OK"。 您必须使用您的 Bamboo One 笔来点击 "OK"按钮。

如果需要,会提示输入该键盘定义的名称。该名称 会和其他相关控制中被显示。

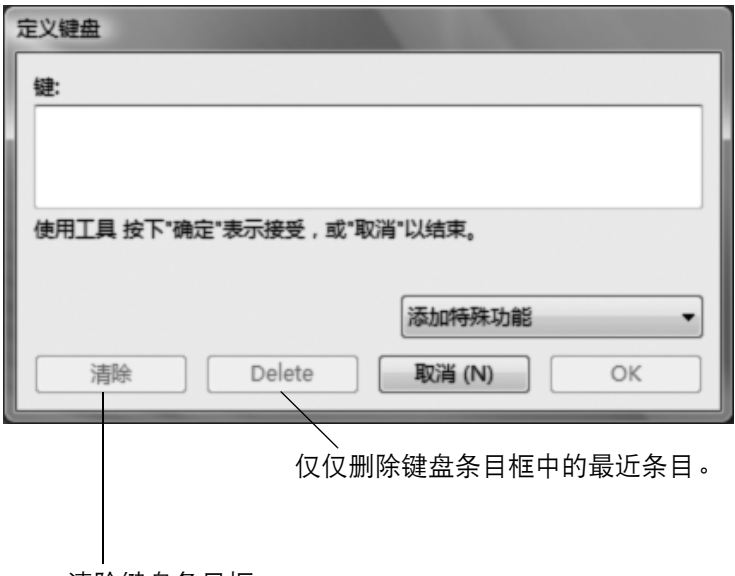

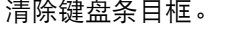

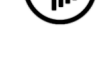

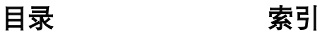

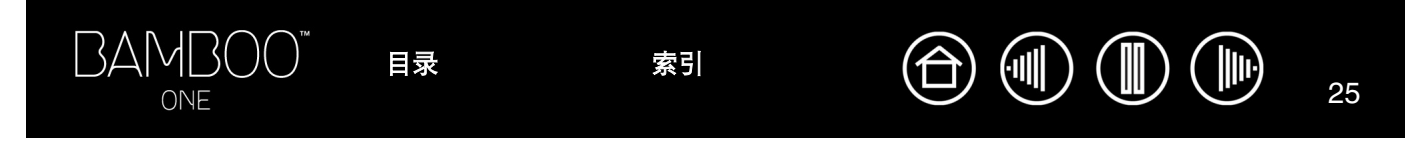

<span id="page-24-1"></span>• 打开 **/ 运行 ...** 打开一个对话框, 您可以选择一个用来打开的特定应用程序、文件或脚本。

点击 "浏览 ..."以定位一个要打开的应用程 序、文件或脚本。您所选的将显示在"应用程 序运行"框中。 点击 "OK"以接受所选。对话框将被关闭,

"打开 / 运行 ..."选项将被指派为您的工具按 钮选项。下次按下工具按钮时,所定义的应用 程序、文件或脚本将启动。

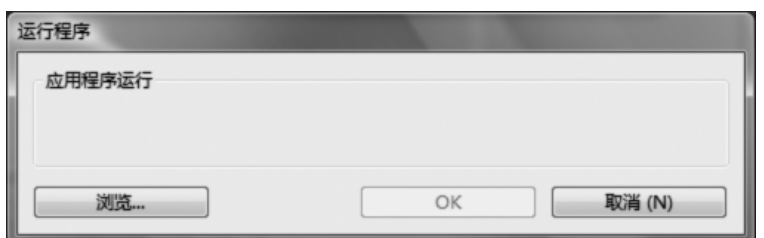

<span id="page-24-0"></span>• 修正器 ... 可以让您指派修饰键 ( 例如: "Windows" 中的"Shift" 、"Alt" 、或"Ctrl" 键, 或"Macintosh" 中的"shift"、"option"、"command"和"control"键)。很多应用程序使用修饰键来拘束对象的大小 或放置。

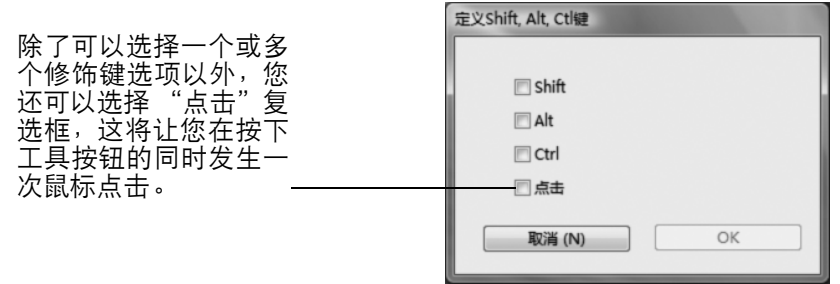

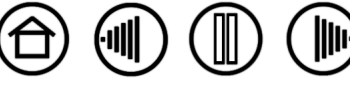

#### <span id="page-25-0"></span>数位板坐标检出

数位板的 "坐标检出模式"选项可以让您定义数位板表面笔移动和显示器屏幕光标移动之间的关系。默认状 态下,数位板的整个活动区域映射到整个显示器。如果使用多个显示器,数位板将映射到所有的显示器。请 参考 "<u>映射到多个显示器</u>" 。

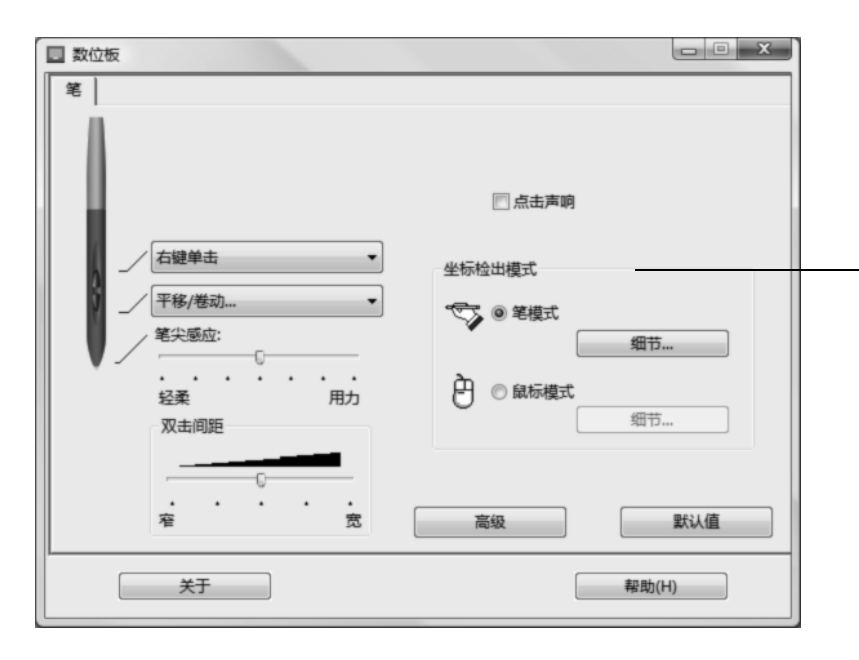

[目录](#page-2-0) [索引](#page-52-0)

注意: 如果您需要经常在"笔模式"和 "鼠标模式"之间切换,可以将 "模式 切换 ..."功能赋予您的某个笔按钮。

所选的 "坐标检出模式"用于控制 屏幕光标的移动方式:

 $\textcircled{\tiny{I}}$ 

 $\mathbb{I}$ 

 $\left($ ill

- 选择 "笔模式"以让光标的移 动依据于您的 Bamboo One 笔 在数位板上的位置 - 无论您 把笔放在数位板的任何地方, 光标会跳到屏幕上相应的点。 这也被称为绝对定位,是所有 Bamboo One 笔的默认值设 置。点击 "细节 ..."以自定义 [数位板映射。](#page-26-0)
- 选择 "鼠标模式"以通过 "拾 起和滑动"动作移动光标,这 和使用传统鼠标类似。点击 "细节 ..."以<u>设置鼠标速度</u> 。

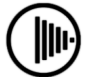

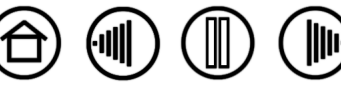

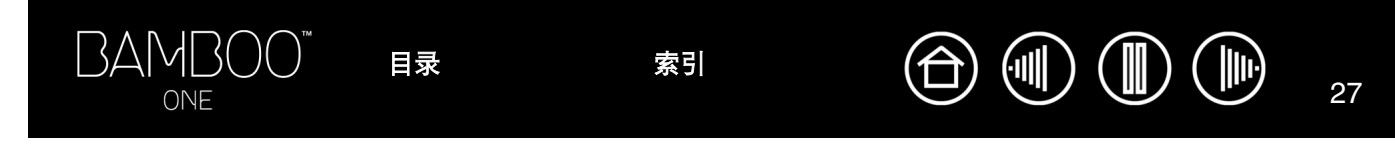

<span id="page-26-0"></span>点击 "笔模式细节 ..."按钮时, 将会显示 "笔模式细节"对话框。

使用 "屏幕范围"选项来选择数位板到屏幕映射的屏幕 区域。

- "全屏幕"整个显示器区域均被映射;这是默认值设 置。如果需要获得更多信息,可以参考"[映射到多个](#page-27-0) [显示器](#page-27-0)"。
- "显示器"所选单个显示器的整个区域被映射。
- "部分"部分桌面区域被映射。点击"设置 ..."来打 开用于设[置屏幕区域部分](#page-27-1)的对话框。

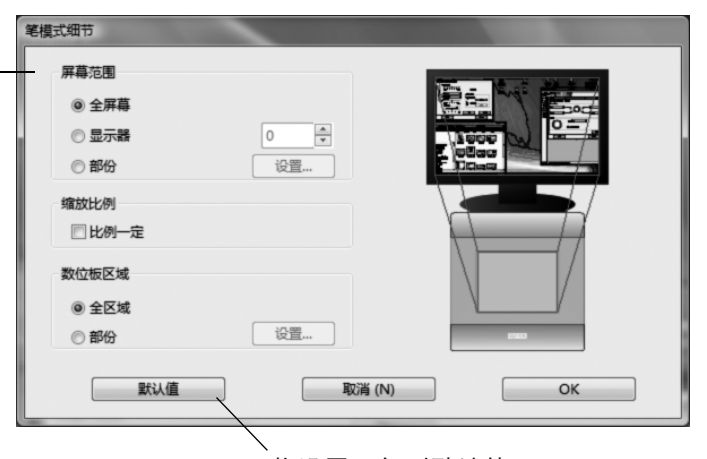

将设置回复到默认值 设置。

<span id="page-26-1"></span>"比例一定"用于确定数位板到屏幕的映射关系。

- 没有选中时,不再保留正确的比例或纵横比。所选的 数位板区域将被映射到所选的显示区域。数位板上喷 墨的文字可能会变形显示在显示屏幕上。这是默认值 设置。
- 选中时, 数位板与显示屏幕之间保持正确的垂直和 水平比例。在数位板上喷墨一个字将以正确比例的 字显示在显示屏幕上。在此选项被选中时, 根据您 的映射设置不同,数位板活动区域的某些部分可能 不再可用。

<span id="page-26-2"></span>使用 "数位板区域"选项来选择数位板到屏幕映射的数 位板区域。

- "全区域"数位板的整个活动区域均被映射。这是默 认值设置。
- "**部分"**部分数位板区域被映射。点击"设置 ..."来 打开用于设置<u>数位板区域部分</u>的对话框。

[目录](#page-2-0) [索引](#page-52-0)

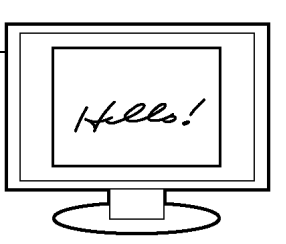

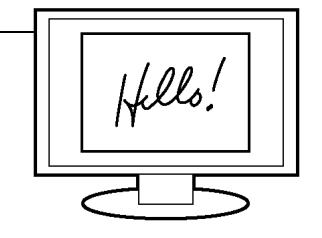

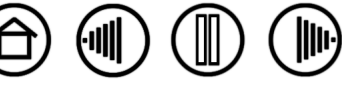

 $\left( \left\Vert \cdot \right\Vert \right)$ 

台

 $\blacksquare$ 

#### <span id="page-27-0"></span>映射到多个显示器

如果您的电脑拥有多个显示器, Bamboo One 将根据 "显示设置"控制面板的配置方式映射到您的显示器。 如果选择 "全屏幕"并且处于扩展显示器模式下,数位板将映射到所有显示器,就像它们是一个大显示器一 样。如果显示器处于镜像模式下,数位板将映射到每个显示器的整个区域,屏幕光标将被同时显示在每个显 示器上。

如果想了解配置您的电脑和操作系统以使用多个显示器的详细信息,请参考硬件和操作系统的相关文档。

#### <span id="page-27-1"></span>屏幕区域部分

"笔模式细节"对话框中的坐标检出模式选项可以让您定义数位板将要映射的显示器屏幕部分:

- "全屏幕"映射整个显示器区域。这是默认值设置。
- "显示器"映射您选择的一个显示器的整个区域。
- "部分"让您选择用于数位板到屏幕映射的显示器部分。点击 "细节 ..."来打开 "部分屏幕"对话框。

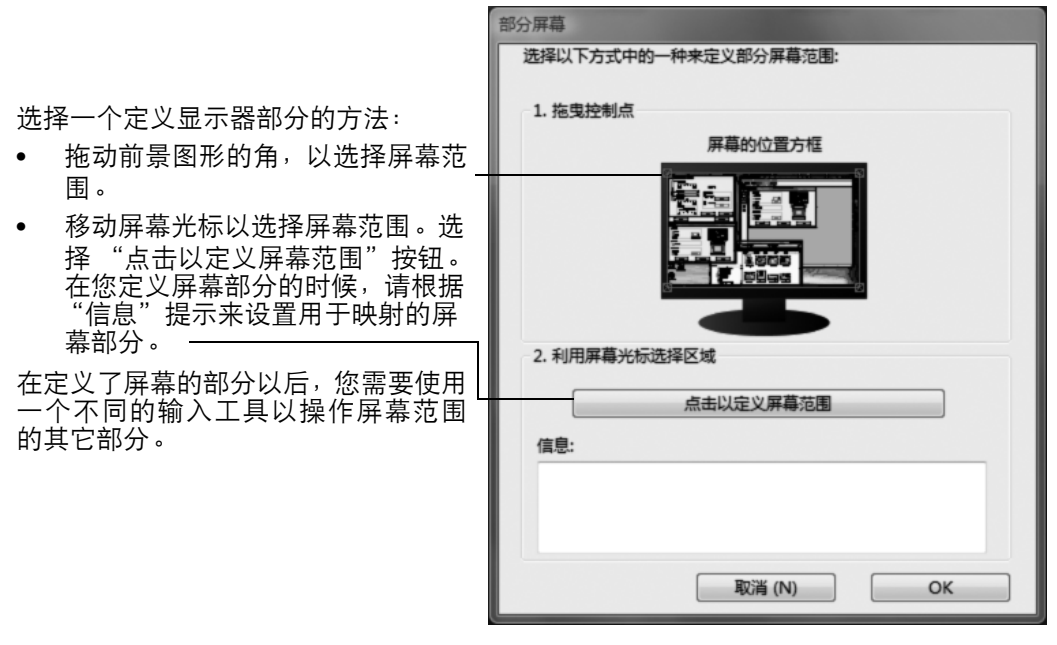

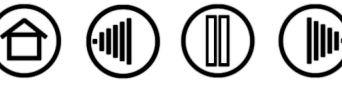

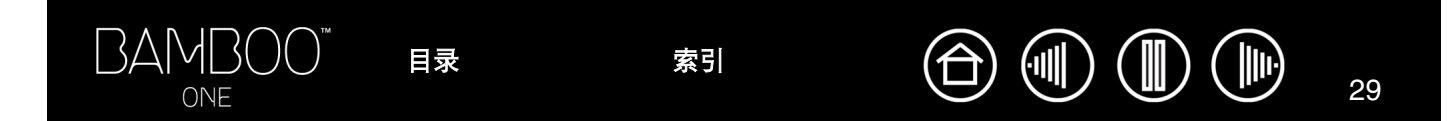

#### <span id="page-28-0"></span>数位板区域部分

笔模式细节"对话框中的坐标检出模式选项可以让您定义将要映射到显示器屏幕部分的数位板区域:

- "全区域"映射用于数位板到显示器映射的整个数位板活动区域。这是默认值设置。
- "部分"让您选择用于数位板到屏幕映射的数位板活动区域部分。点击 "设置 ..."来打开 "数位板范围" 对话框。

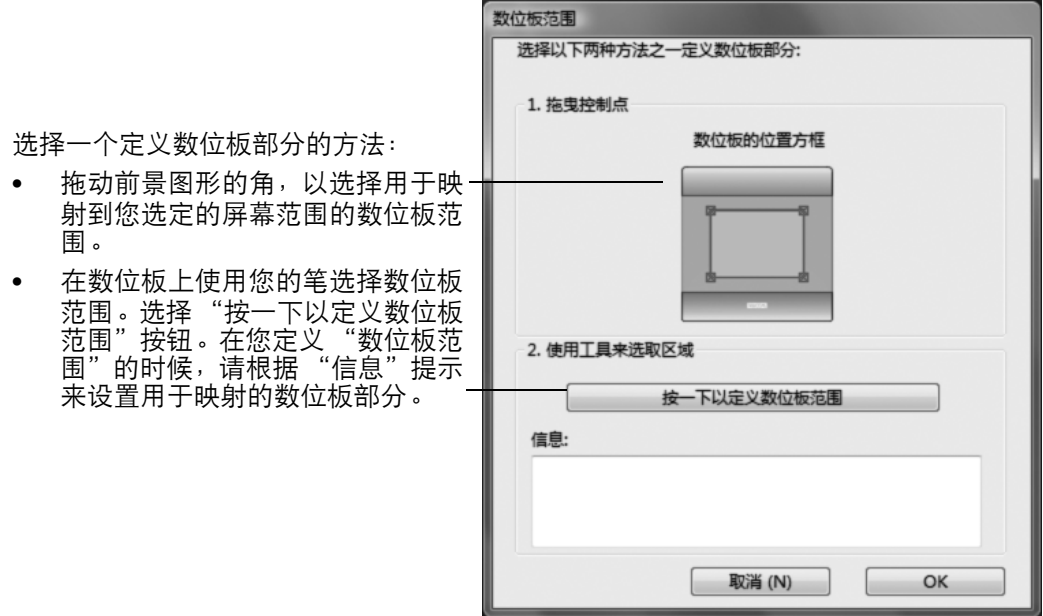

[目录](#page-2-0) [索引](#page-52-0)

#### <span id="page-28-1"></span>设置鼠标速度

要在"鼠标模式"下改变屏幕光标加速度和速度,点击"鼠标模式详细资料 ..."按钮 (位于"笔"标签上)。

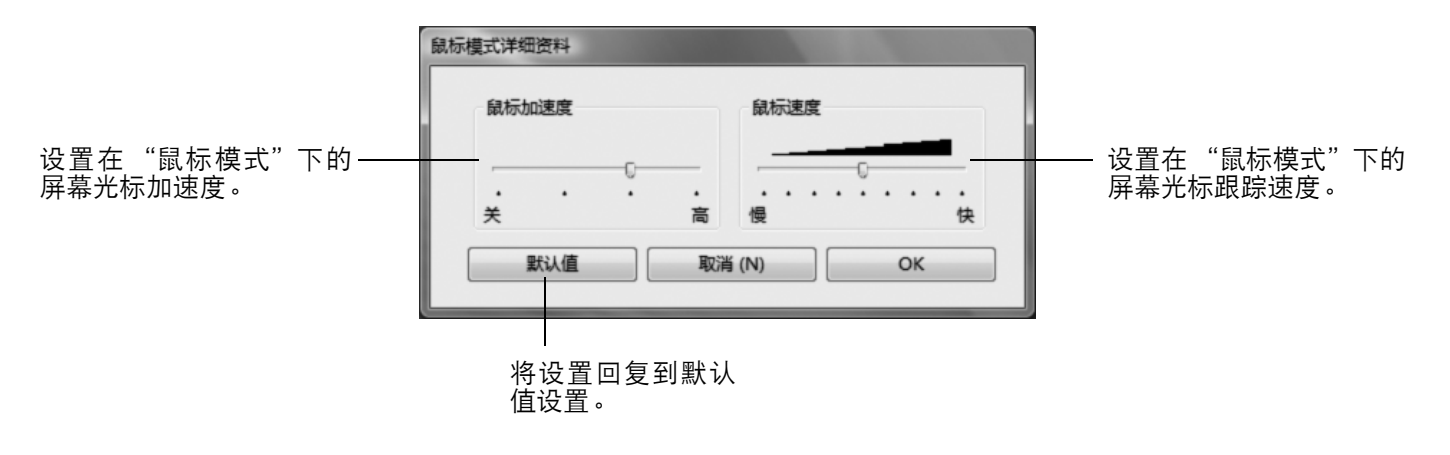

注意: 您将一个工具按钮设置为"模式切换 ... "时, 也会出现此对话框。尽 管可以通过控制面板的很多地方打开 "鼠标模式"设置对话框,但是只能有 一个 "加速度"和 "速度"设置。

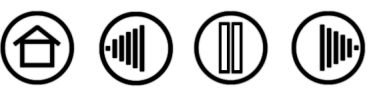

## 疑难解答

<span id="page-29-0"></span>大多数时间您的数位板都会工作得很好。但是,如果您遇到了问题, Wacom 推荐您按照下列各项进行操作:

- 1. 如果数位板驱动程序没有正确加载,请首先按照屏幕上可能出现的任何错误信息执行推荐的措施。如果仍 然无法解决问题,请参考本章节中的"疑难解答"部分。
- 2. 查看 "<u>疑难解答表格</u>"。您的问题可能在其中有描述,您可以尝试它给出的解决方案。

[目录](#page-2-0) [索引](#page-52-0)

- 3. 打开数位板的 Read Me (读我)文件以获得最新的信息。
- 4. 测试您的数位板和笔。参考 "<u>测试您的数位板和笔</u>"。
- 5. 如果您遇到了 Bamboo One 和新硬件或软件产品之间的兼容性问题,请检查是否有更新的数位板软件驱 动程序。如果想了解关于下载更新的软件驱动程序的信息,可以参考 ["驱动下载](#page-36-0)"。 Wacom 会定期对软 件驱动程序进行更新以保持其与新产品之间的兼容性。
- 6. 查看 Wacom 在您所在区域的 Web 站点上的 FAQ (常见问题)。

[目录](#page-2-0) [索引](#page-52-0)

7. 如果您已经尝试了本手册中的建议,而仍然不能解决问题,可以联系 Wacom 以获得技术支持。关于如何 在您所在区域获得支持的信息,可以参考<u>技术支持</u>和 Read Me( 读我)文件。

[测试您的数位板和笔](#page-30-0)

BAMBOO"

ONE

[疑难解答表格](#page-31-0)

[技术支持](#page-35-0)

[驱动下载](#page-36-0)

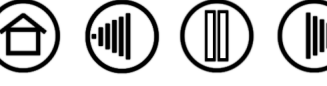

30

 $\mathbb{H}$ 

 $\mathcal{F}$ 

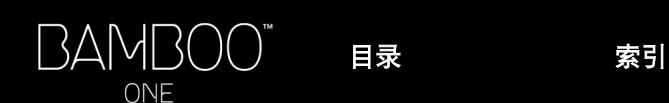

#### <span id="page-30-0"></span>测试您的数位板和笔

- 1. 打开您的电脑并等待到系统完全加载。
- 2. 检**奋数位板** 只要正确连接数位板并且您的电脑将其识别为 USB 设备,数位板的橙色状态指示灯就会亮 起。如果指示灯亮起,继续步骤 3。 如果没有亮起:
	- 确保数位板 USB 连接线已经牢牢地连接到电脑的活动 USB 端口上。
	- 如果将数位板连接到USB集线器(或带有USB端口的键盘等集线器设备),确保USB集线器正确连接 到电脑并且处于活动状态。
	- 检查连接线是否损坏。
	- 将数位板连接到其它 USB 端口或尝试将其连接到其它电脑的 USB 端口。
	- 如果您的电脑打开并且完成启动之后数位板状态指示灯仍然没有亮起,您的 USB 端口可能已被禁用。 请确认已经将数位板连接到活动的 USB 端口。
- 3. 打开笔数位板控制面板来检查笔。点击 "默认值"按钮将笔回复到默认值设置。下一步:
	- 让笔尖接触数位板活动区域。每次笔尖接触数位板表面,数位板上的状态指示灯应该从橙色变为绿 色。
	- 在没有施加压力到笔尖的情况下,把笔尖放在距离数位板表面大约 5 毫米 (0.20 英寸)以内, 然后依 次按下每个笔按钮。每次按下笔按钮,状态指示灯仍然应该从橙色变为绿色。
	- 在仍然靠近但没有接触数位板表面的情况下,在数位板活动区域上移动您的笔。您的显示器或显示屏 幕上的屏幕光标也应该向相应的方向移动。
- 4. 如果以上任何测试失败,则您的硬件可能有缺陷。请参考 ["技术支持](#page-35-0)"。

[目录](#page-2-0) [索引](#page-52-0)

5. 测试后,使用数位板控制面板将您的数位板和笔重新配置为原先使用的自定义设置。

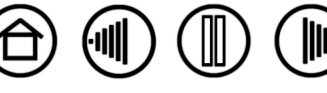

31

 $\left( \left\Vert \cdot \right\Vert \right)$ 

 $\left( \left\Vert \cdot \right\Vert \right)$ 

 $\mathbb{H}$ 

## <span id="page-31-0"></span>疑难解答表格

…<br>如果您使用 Bamboo One 笔或数位板时遇到了问题,可以参考下面的表格。您的问题可能在这里有描述,您 可以尝试提供的解决方法。请务必参考 Read Me (读我)文件以获得最近的更新信息。

如果想获得更多信息,请参考 Wacom 的 Web 网站 http: //www.wacom.com.cn/, 然后选择相关链接。

[一般问题](#page-31-1)

[Windows](#page-33-0) 特定问题

[Macintosh](#page-34-0) 特定问题

<span id="page-31-1"></span>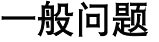

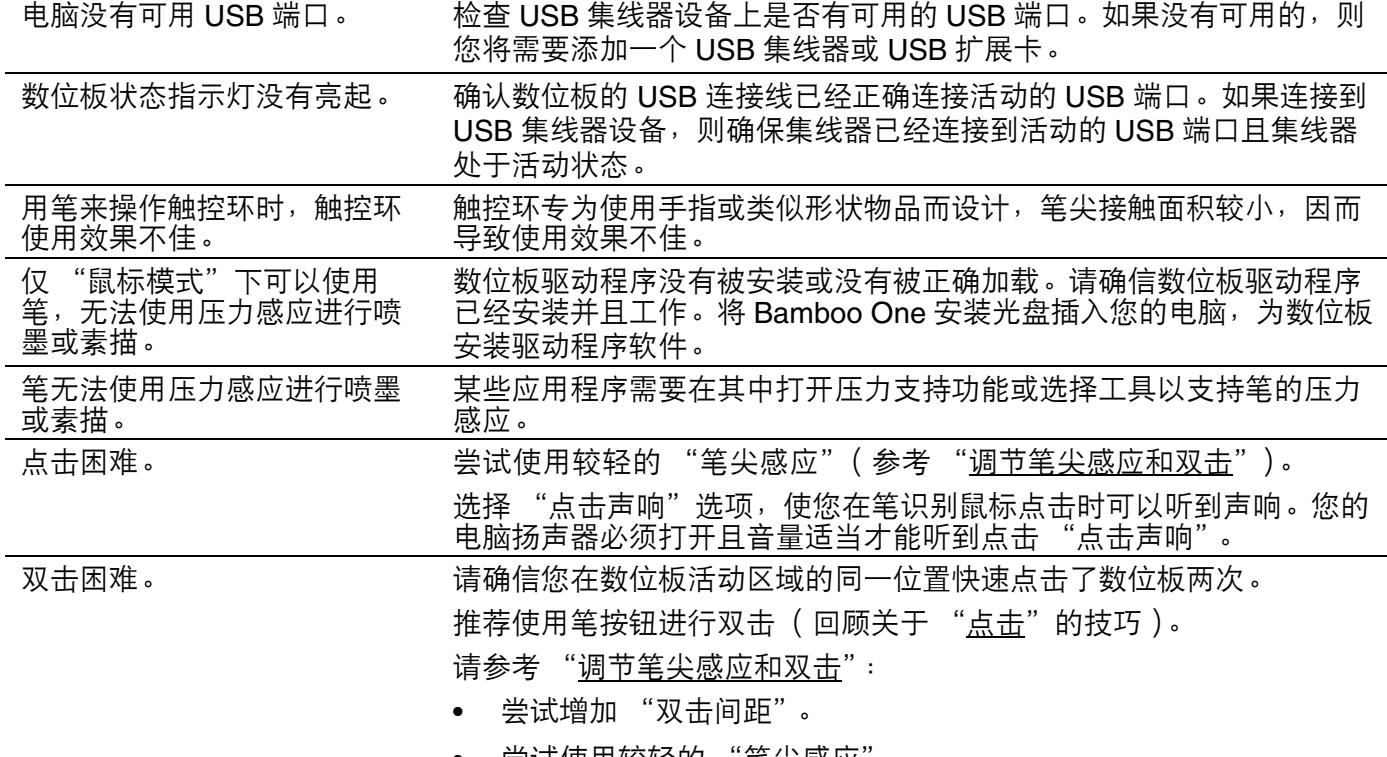

• 尝试使用较轻的 "笔尖感应"。

**Windows** 尝试把您的系统设置为通过单击运行程序。参考 "[点击](#page-12-0)"。

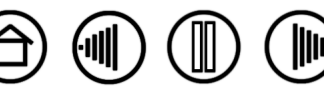

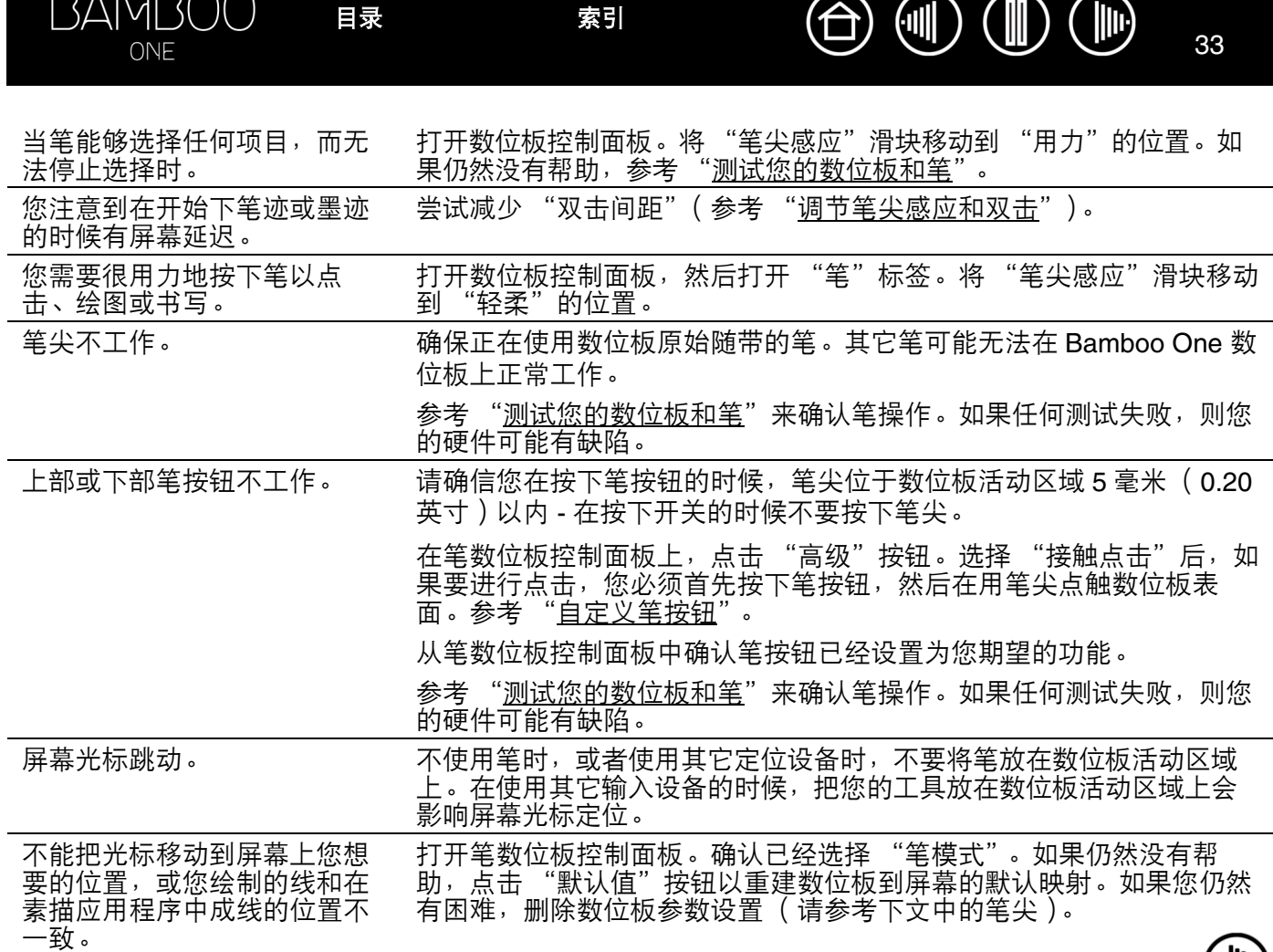

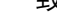

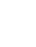

涧

33

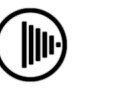

 $\circledast$ 

(∭

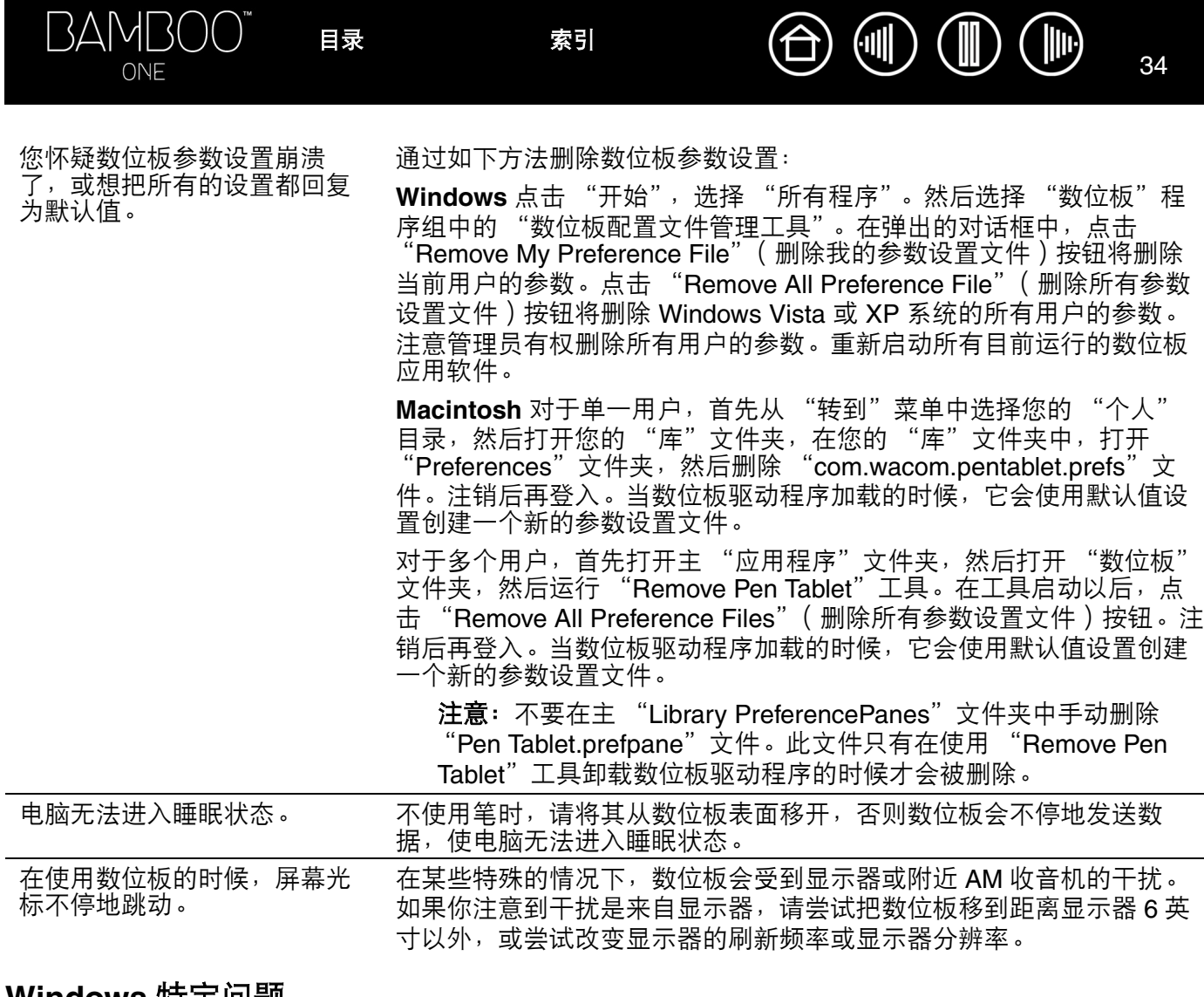

#### <span id="page-33-0"></span>**Windows** 特定问题

在系统的鼠标控制面板中改变 了左手和右手设置以后,笔尖 不能正常工作。 此操作会颠倒您的 Wacom 工具的左右按钮设置。重新启动 Windows 以 让您的 Wacom 工具设置被正确识别。

[目录](#page-2-0) [索引](#page-52-0)

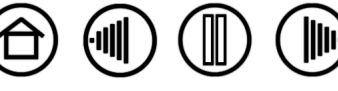

<span id="page-34-0"></span>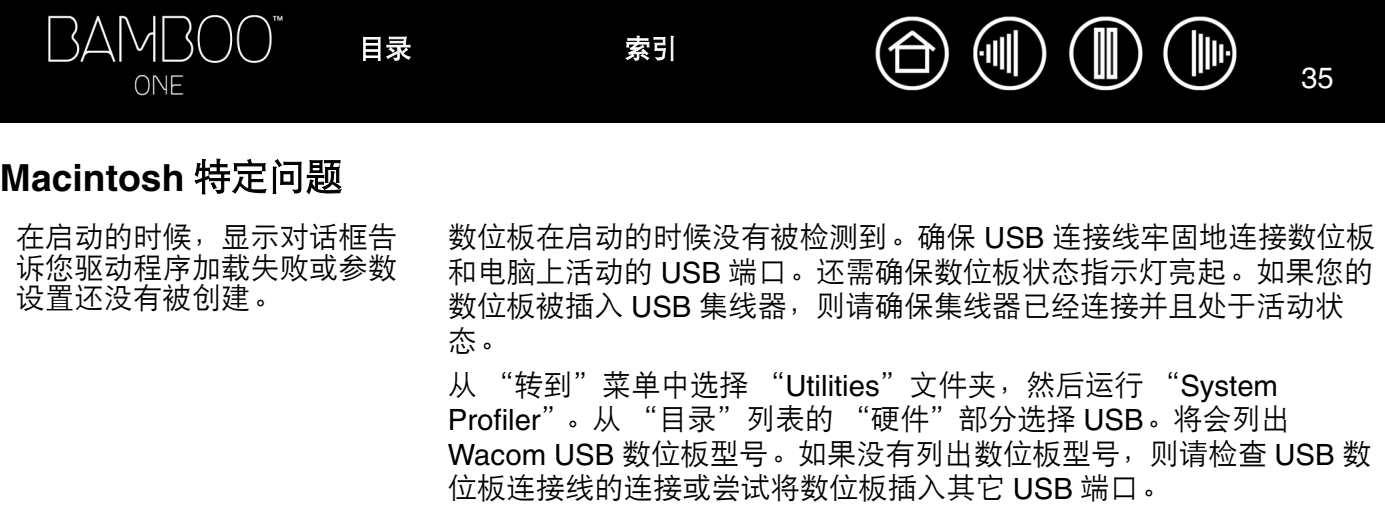

如果仍然有问题,联系 Wacom 以获得技术支持。 请参考 ["技术支持](#page-35-0)"。

Inkwell 不能正确配合数位板工 作。 Inkwell 的参数设置可能有问题。通过下面的方法删除破坏的参数设置文 件。当您激活手写识别的时候,它们会被重新创建。

- 1. 从苹果菜单中,选择"System Preferences"。从System Preferences 菜单中,选择 "Show All"并选择 "Ink"。然后关闭手写识别。
- 2. 从"转到"菜单中,选择您的"个人"。打开"库"和"Preferences" 文件夹。然后删除下列参数设置:
	- com.apple.ink.framework.plist
	- com.apple.ink.inkpad.plist

- com.apple.ink.inkpad.sketch
- 3. 回到 "System Preferences"及 "Ink", 然后激活手写识别。
- 4. 使用您的数位板和笔测试 Inkwell 功能。
- 5. 如果上面的操作无法解决您的 Inkwell 问题, 请联系 Apple 技术支持。 Wacom 不是 Inkwell 软件的制造者, 对于第三方软件应用程序我们只 能提供有限的支持。

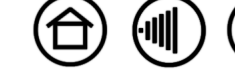

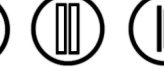

 $\mathbb{H}$ 

 $\mathcal{F}$ 

## <span id="page-35-0"></span>技术支持

。<br>如果您遇到与数位板有关的问题,请先杳看数位板安装指南以确保数位板已经正确安装。 然后浏览本手册中 的["疑难解答](#page-29-0)"部分。

如果您在本手册中找不到答案,您可以在您所使用的相应平台的 Read Me (读我)文件 (位于 Bamboo One 安装光盘上)中查找关于您的问题的更新信息。您也可以在您所在区域的Wacom Web网址上查找产品的 FAQ (常见问题)。

如果您有互联网链接,可通过您所在区域的 Wacom Web 网站下载最新的软件驱动。参考本区域[的驱动下载](#page-36-0)。 如果您仍然无法解决问题,可以联系您的产品购买区域的 Wacom 技术支持。参考 Bamboo One 安装光盘上 的数位板 Read Me (读我)文件以获得联系信息。

在您打电话时,应在计算机旁边并备有下列信息:

- 本手册。
- 数位板序列号和型号。(查看数位板的底部。)
- 驱动程序版本号。(参考 Bamboo One 安装光盘或数位板控制面板。)

- 您的电脑的构造和型号,以及操作系统版本。
- 连接到您的电脑的外围设备的清单。
- 问题发生所在的应用程序及其版本。
- 对出现在屏幕上的任何错误信息的准确描述。
- 问题发生时,有什么症状以及您当时采取了什么措施。
- 您是如何尝试解决问题的。

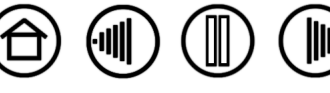

 $(\Vert \Vert)$ 

台

#### <span id="page-36-0"></span>驱动下载

Wacom 会定期更新数位板驱动程序以维持和新产品的兼容性。如果 Bamboo One 和新硬件或软件产品之间 存在兼容问题,从 Internet 上下载新的数位板驱动程序也许能解决问题。

#### 美国、加拿大、中美洲和南美洲

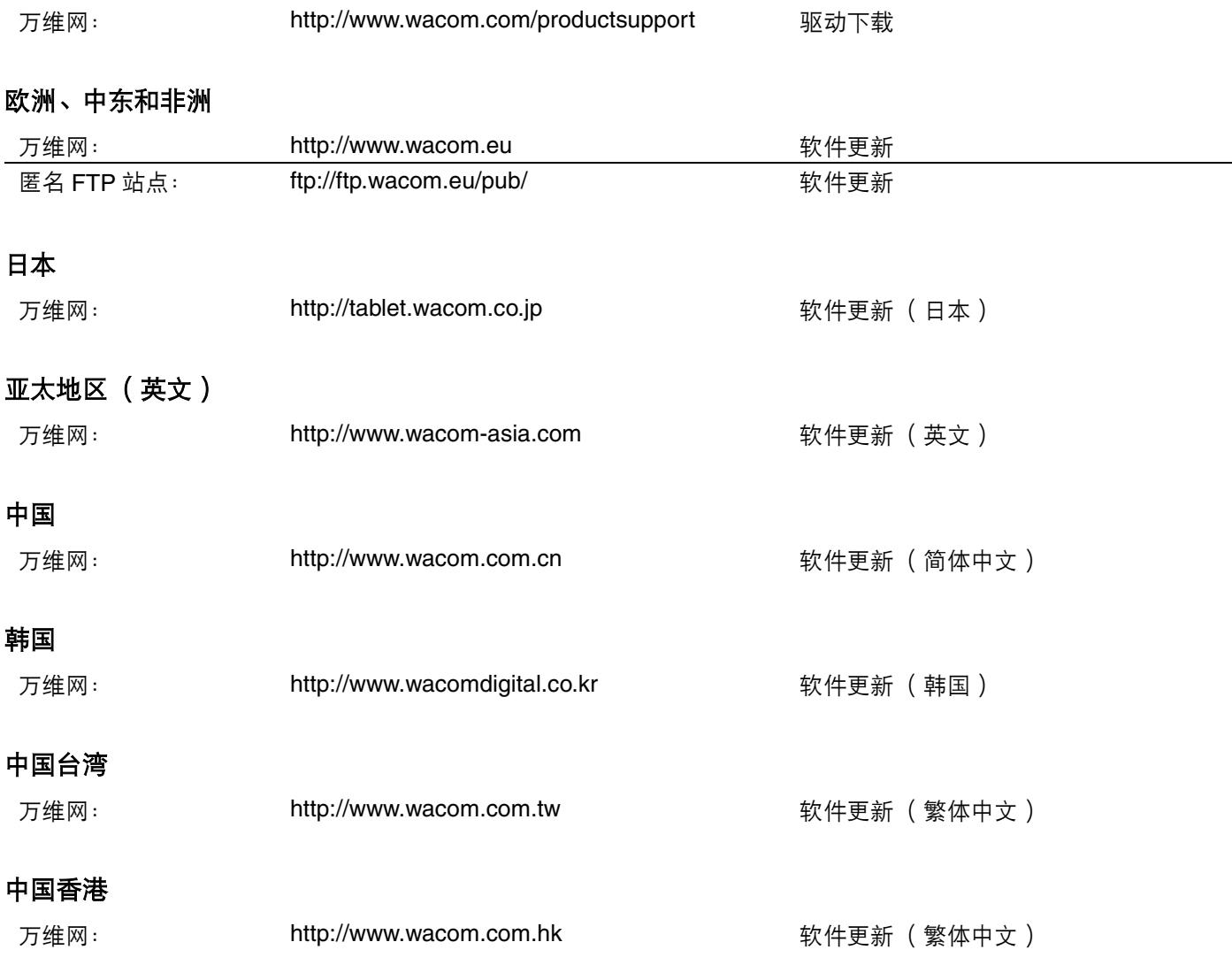

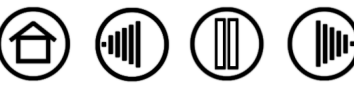

ONE

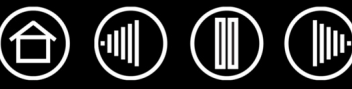

## 附录

<span id="page-37-0"></span>本章节包含有关于数字墨水的信息、保养您的数位板和笔的技巧、关于如何卸载数位板软件的说明、许可和 担保、以及其它相关信息。

Windows Vista [中的笔和数字墨水功能](#page-38-0) [保养您的数位板和笔](#page-40-0) [卸载数位板驱动程序](#page-41-0) [产品规格](#page-42-0) [产品信息](#page-43-0) [订购部件和配件](#page-43-1) [无线电和视频信号干扰](#page-44-0) 许可和担保 [\(世界范围内适用,欧洲、非洲和中东除外\)](#page-45-0) 许可和担保 [\(欧洲、非洲和中东\)](#page-48-0)

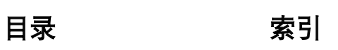

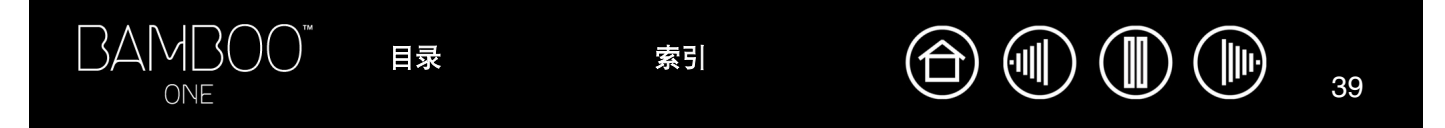

## <span id="page-38-0"></span>**Windows Vista** 中的笔和数字墨水功能

Microsoft Windows Vista 为笔\* 和触摸输入提供了广泛的支持。在运行 Windows Vista 的电脑上使用 Bamboo One 时,您可以深切体验到强大的笔记、手写识别、快速导航以及其它数字墨水功能,这些功能专为使用 Bamboo One 笔获得快速、直观的效果而设计。

- 手写日记本功能使用您的Bamboo One 笔在Microsoft 日记本中进行速记和速写。日记本可以模拟实际的 笔记本,但却具有数字笔记的优势-您可以选择各种笔、马克笔和荧光笔工具。日记本还包含了强大的搜 索引擎,甚至可以定位您的手写内容。
- 手写文字识别功能由于 Windows Vista 包含了强大的手写识别功能,因而您可以使用 Bamboo One 笔在 任何电脑接受键入的地方快速输入手写信息。您可以随时将您的手写内容转换为键入的文字。
- 笔势操作功能使用 Bamboo One 笔在数位板上进行简单的笔势移动,触发为导航、编辑和其它功能自定 义的操作。要自定义您的笔势,从 "笔和输入设备"控制面板中选择 "笔势"标签。
- **Microsoft Office 2007** 下的墨迹功能使用 Bamboo One 笔完全实现 Microsoft Office 2007 (运行在 Windows Vista 上)中提供的增强型标记和墨迹工具。这些工具可以在适用的应用程序的 "审阅"标签中 找到,提供一套兼容的墨水选项。为了可以快速访问,您可以将特定的墨迹工具添加到位于每个应用程序 顶部的快速工具栏。

注意: 为了增强绘图性能并最小化 Windows Vista 引起的虚假双击,数位板驱动程序中已经部署了以下工作 方式并进行了相应设置:

- 在大多数使用 Wintab API 的图形应用程序中, Windows Vista 的 "笔势"和 "按下并保持转右键单击" 功能已被禁用。
- Windows Vista 的"笔和输入设备"控制面板中同时禁用"笔势"和"按下并保持转右键单击"功能时, 日记本和其它 Windows Vista 墨水功能中没有压力感应。

\* 画笔功能支持所有 Windows Vista 版本 (除 Vista Home Basic 之外)。

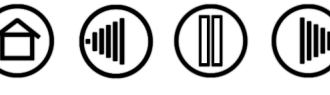

### <span id="page-39-0"></span>关于 **Windows Vista** 平板电脑输入面板

Windows Vista平板电脑输入面板可以让您使用您的Bamboo One 笔并通过手写或屏幕键盘来直接输入文字。 存在多种启动输入面板的方式:

- 点击将屏幕光标移动到文字输入区域时出现的输入面板图标。
- 点击默认状态下位于显示屏幕左侧的输入面板标签。
- 点击位于 Windows 任务栏上的平板电脑输入面板图标。如果没有看到此图标,右击任务栏,选择 "工具 栏"和 "平板电脑输入面板"。

自定义输入面板:

- 1. 首先打开输入面板,然后点击菜单栏上的 "工具"。
- 2. 选择 "选项"来打开输入面板选项对话框。
- 3. 按照您喜欢的方式自定义输入面板设置。

如果要了解关于在 Microsoft Windows Vista 和 Office 2007 中使用 Bamboo One 笔的更多信息,请查阅系统 和 Microsoft Office 应用程序随带的文档。确保利用 Microsoft 提供的 Windows Vista 培训工具(包括 Microsoft 提供的平板电脑指南)。

为了获得在 Windows Vista 中使用 Bamboo One 笔的附加信息, 您还可以访问 Wacom Web 网站: http://www.wacom.com.cn/vista。

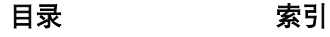

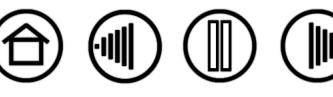

#### <span id="page-40-0"></span>保养您的数位板和笔

请保持您的 Bamboo One 笔和数位板表面的清洁。灰尘和尘土颗粒会黏着在您的笔上,使数位板的表面受到 严重磨损。经常使用柔软的略带湿气的布进行擦拭,可以帮助延长您的数位板表面和笔的寿命。您也可以把 布沾上少量用水稀释过的肥皂水。不要使用挥发性的液体,例如涂料稀释剂或苯,因为它们会损坏塑料外壳。 将您的数位板和笔放置在一个清洁、干燥的环境中,并避免使它们处于极端温度中,室温是最佳温度。另外, 您的笔和数位板最好不要分开放置。扭曲笔外套可能会折断笔。拆开产品将无法获得维修担保。

<span id="page-40-2"></span>重要:注意决不要将液体洒到数位板或笔上。尤其注意不要弄湿笔按钮和笔尖--如果液体渗入,它们 内含的电子部件将会失效。

#### <span id="page-40-1"></span>替换笔尖

笔尖(笔头)随正常使用会磨损。如果笔头变得非常短(短于 1 毫米(0.04 英寸))或非常平,请更换笔头。 用一个镊子、针鼻钳子或类似的工具夹紧旧笔头,沿笔筒方向将其从笔中拔出。然后把新的笔头沿着笔筒方 向插入到笔筒内,平稳地推动笔头直到它停止前进。

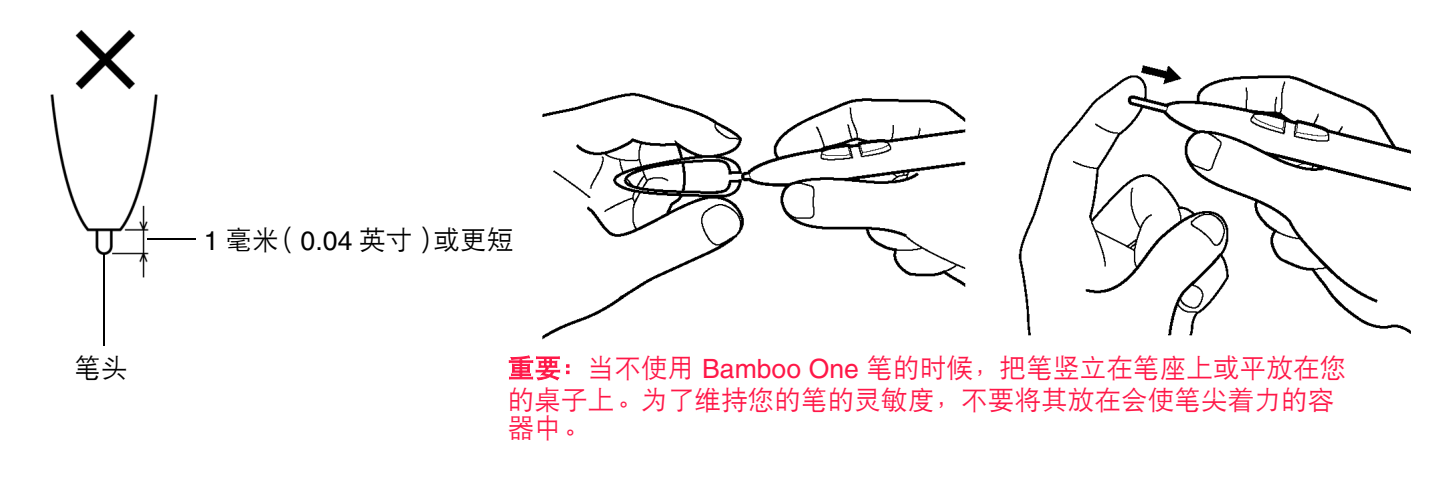

警示:防止儿童吞服笔尖或笔按钮。儿童可能将笔尖或笔按钮咬出。 如果想订购替换用的部件,请参考 ["订购部件和配件](#page-43-1)"。

[目录](#page-2-0) [索引](#page-52-0)

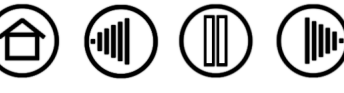

#### <span id="page-41-0"></span>卸载数位板驱动程序

按照下面相应的流程从您的系统中移除数位板和驱动程序软件。

重要: 从您的系统移除数位板软件后, 您的数位板将不再拥有完整的数位板功能, 但是仍然能够作为 鼠标设备使用。

Windows Vista 点击"开始"按钮, 选择"控制面板"。在"控制面板"窗口中点击"Programs and Features"。 在弹出的对话框中,选择 "数位板"选项。点击 "卸载"按钮,然后按照提示移除数位板驱动程序。( 如有 提示,请输入管理员登录名和密码。)

**Windows XP** 或 **XP x64** 点击 "开始"。在 "开始"菜单中,选择 "控制面板"。然后选择 "添加或删除程 序"。在"添加或删除程序"窗口中,选择"数位板"然后点击"删除"按钮。根据提示以删除数位板驱动程序。

**Windows 2000** 点击 Windows "开始"按钮。然后选择 "设置"和 "控制面板"。在 "控制面板"窗口中 双击 "添加 / 删除程序"图标。在弹出的对话框中, 选择 "数位板"选项。点击 "添加 / 删除 ..."按钮, 然 后按照提示移除数位板驱动程序。

**Macintosh** 从"转到"菜单中选择"应用程序"然后打开"笔数位板"文件夹。双击"Remove Pen Tablet" 图标,然后选择"Remove Tablet Software"按钮。键入管理员注册名与密码。在删除完成以后,点击"OK"。

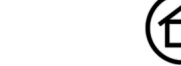

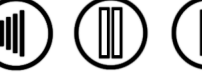

<span id="page-42-1"></span><span id="page-42-0"></span>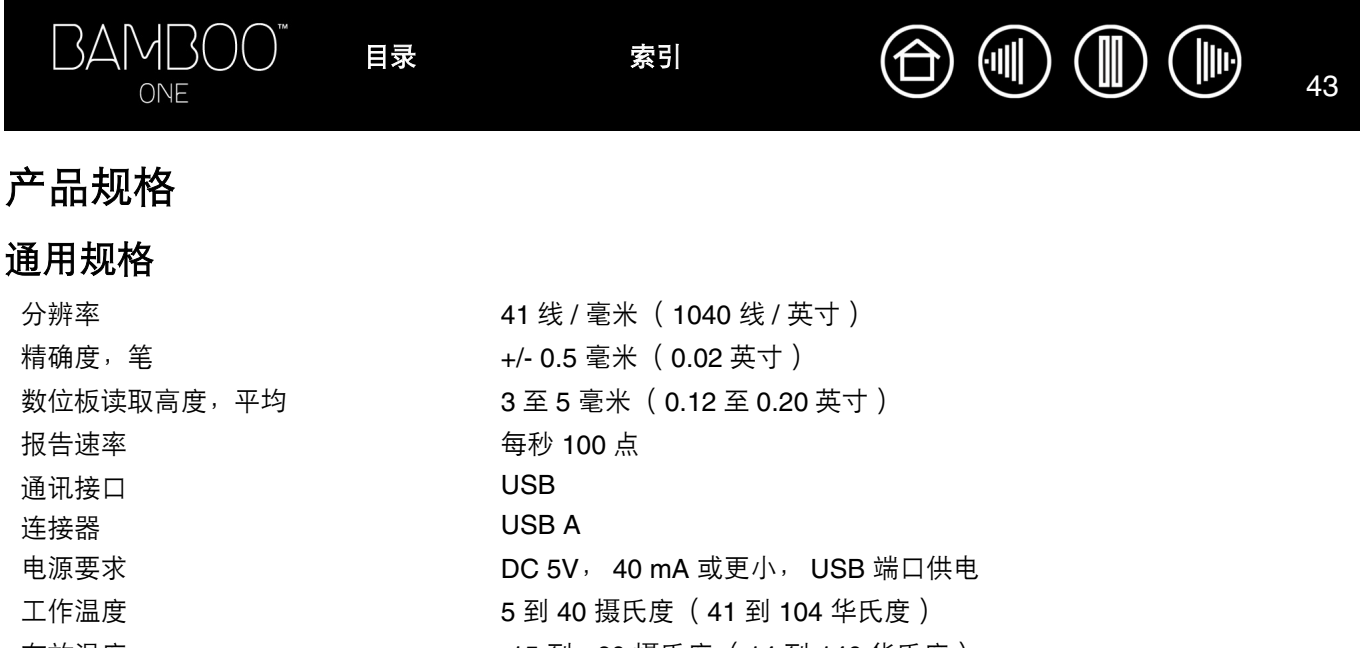

存放温度 -15 到 +60 摄氏度 (14 到 140 华氏度) 工作相对湿度 20% 到 80% 不结露 存放相对湿度 20% 到 90% 不结露 证书和符合性 FCC B 类, CE, VCCI B 类, BSMI, C-Tick, MIC, GOST-R, RoHS, 中国版 RoHS

## <span id="page-42-2"></span>**Bamboo One** 数位板 (型号 **CTF-430**)

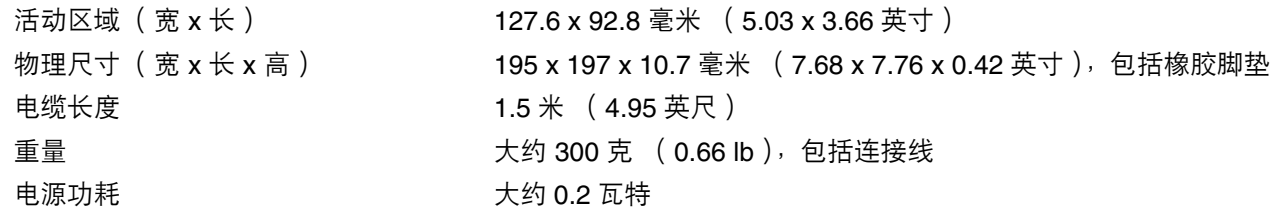

## <span id="page-42-3"></span>**Bamboo One** 笔 (型号 **FP-500**)

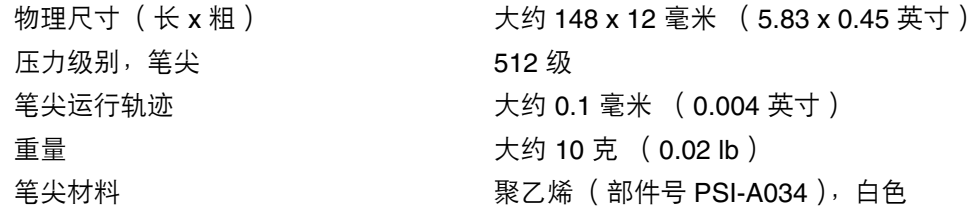

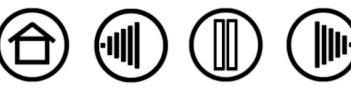

## <span id="page-43-0"></span>产品信息

如果想了解关于 Bamboo One 的信息以及关于当前哪些软件应用程序针对数位板和笔的压力感应、其它特殊 功能支持做了优化的信息,请访问您所在区域的 Wacom 网站:

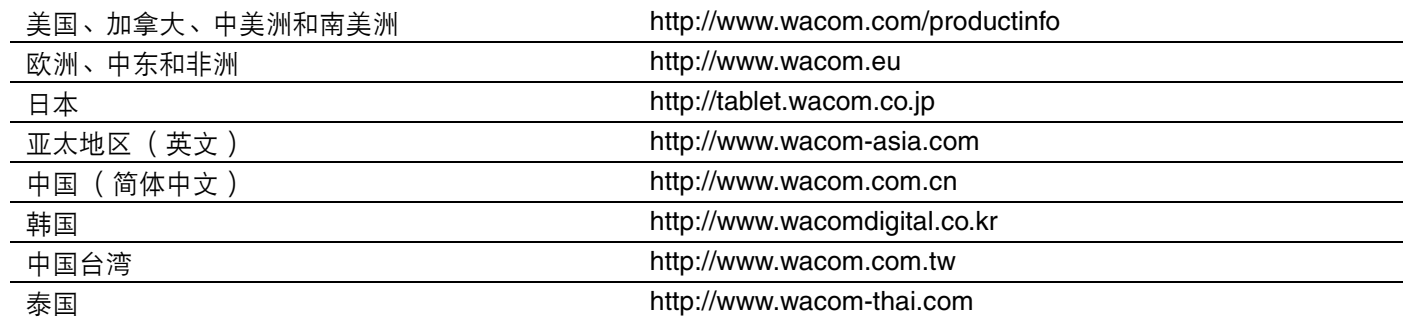

## <span id="page-43-1"></span>订购部件和配件

如果想购买部件和配件,可以参考数位板的 ReadMe (读我)文件以获得相关信息。

您也可以使用下面的方法:

如果想在美国或加拿大购买部件和配件,可以电话 1.888.884.1870 (免费)或访问 Wacom Web 网站 (仅 限美国): http://www.wacomdirect.com。

如果想在欧洲购买部件和配件,可以电话 +49 (0) 180 500 03 75 或发送电子邮件到 spareparts@wacom.eu。 或访问 Wacom Web 站点: www.wacom.eu/solutionstore。您也可以联系您的本地经销商、分销商或您所在 区域相应的技术支持电话。

如果想在其它国家购买部件和配件,请联系您本地的经销商或分销商。

请注意,某些部件和配件可能只在特定区域销售。

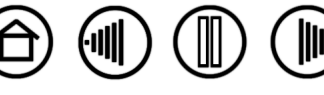

## <span id="page-44-0"></span>无线电和视频信号干扰

本手册中说明的设备会产生、使用并发出射频能量。若不正确地安装和使用这些设备 (即未严格遵从 Wacom 的指导说 明),则可能会干扰无线电和视频信号的接受。

### <span id="page-44-1"></span>**FCC** 说明

设备符合 FCC( 美国联邦通信委员会)的规定的第 15 部分。操作遵循以下两个条件: (1)设备不得引起有害干扰 (2)设备必须承受所有接收到的干扰,包括可能引起非预期操作的干扰。

设备经检测符合美国联邦通信委员会规定的第 15 部分 B 类数字设备的限制。这些限制的目的在于为安装这种设备的住 宅出现有害干扰时提供合理的保障。

这些设备产生、使用并发出射频能量,若安装和使用时未遵从指导说明,则可能会对无线电通讯造成有害干扰。然而, 即使正确操作,在特定安装条件下仍有可能会有干扰。

您可以通过从电脑上断开设备来确定设备是否造成干扰。如果干扰停止,则很有可能是由设备造成干扰。

如果设备确实对无线电或视频信号的接受造成了干扰,您可以尝试使用以下一到多种措施来消除干扰:

- 旋转电视机或收音机天线,直至干扰停止。
- 将设备挪动到离电视机或收音机稍远一些的地方。
- 将设备的电源插头插到与电视机或收音机的电源接口处于不同电路中的插口中。

如有必要,可以向您的 Wacom 经销商或有经验的收音机 / 电视机技术人员咨询,以获得帮助。

若未经 Wacom 授权而擅自对此产品进行更改或修改,则会导致 FCC 证书无效,并且对产品的使用也变为非授权的操 作。

### <span id="page-44-2"></span>**CE** 声明

Wacom Bamboo™ One 电子数位板 CTF-430 型号已经通过测试,证明符合一下约定的 "欧洲规范":

- EN 55024 (电磁抗干扰性)
- EN 55022 Class B (电磁辐射)

根据这些测试的结果, Wacom 声明上述设备符合欧洲理事会指令 89/336/EEC 第 10.1 条款和其修改指令 93/68/EEC, 并在各设备上印上 CE 标记以指明此符合性。

必须始终严格按照本手册的指导说明来安装和操控此设备。若未经特别授权而擅自对产品进行更改或修改,则此声明变 为无效。

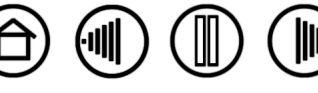

45

[目录](#page-2-0) [索引](#page-52-0)

# <span id="page-45-0"></span>**许可和担保**<br>(世界范围内适用,欧洲、非洲和中东除外)

#### <span id="page-45-1"></span>软件许可

本法律文档是您(最终用户)和 Wacom Technology Corporation (Wacom) 之间的协议。

1. *许可的授予。*所附产品包括嵌入固件的计算机程序和随带的软盘或 CD-ROM ( "软件" )。特此授权您在遵守本协 议条款的情况下仅和 Wacom 产品一起使用本"软件"(非卖品)。Wacom 保留除明确授予您之外的一切权利。 Wacom 授予您在单一地点对连同 Wacom 某一产品的本"软件"的非独占性使用权。

2*. 软件的所有权。*即使您可能拥有最初用于记录"软件"的产品的所有权,但"软件"本身归 Wacom 所有。您应了 解,"软件"是 Wacom 的财产,包含着 Wacom 以很大代价开发或取得的极有价值的机密性信息和未公开发布的信 。<br>息,包括数据处理算法、新技术和概念。"软件"受版权法和其它联邦和州法律保护。您应同意尽力保护本"软件", 使之不在未授权的情况下被拷贝、分发、泄露、使用或出版。

3. *拷贝限制。*绝对禁止对本"软件"进行未授权拷贝。

*4. 使用限制。*不得对本"软件"进行反编译、反向汇编、反向汇编或反向工程。

*5. 终止。*本协议在被终止之前一直都有效。如果您违反本"协议"项下的任何条款,"协议"将自动终止,对此 Wacom 不作任何通知。

6. *其他*。本"协议"在亚太之外的地区受美国及其华盛顿州的法律管辖,在亚太地区则受日本的法律管辖。

#### <span id="page-45-2"></span>有限担保

Wacom 向原最终用户担保,产品 ( "软件"和笔尖等易消耗项目除外 ) 自购买之日起的一 ( 1 ) 年期间在正常的使用和 保养下不会出现材料和工艺方面的任何缺陷。用户在购买产品的 30 天内应在线或通过邮件向 Wacom 登记并通过收据 的复印件证明您拥有该产品的所有权。

"软件"被"按原样"许可。Wacom 不对其质量和性能做任何担保。Wacom 不向您保证所提供的服务不会中断和能 够纠正任何错误。

一旦在"担保期"发现产品有任何缺陷("软件"除外),请通过电话和 *Wacom* 的技术支持联系,以得到一个 *RMA* (退回商品授权)和将产品送到 *Wacom* 指定服务地点的指示。

您应将产品送到指定的服务地点 (运费付讫),并随附退还授权号、姓名、地址和电话号码、购买日期凭证和一份缺陷 说明。 *Wacom* 将通过联合包裹服务公司或 *Wacom* 选择的其他相当的服务公司返回产品,并支付返回的费用。

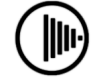

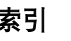

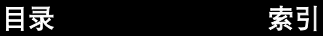

Wacom 在本担保下的唯一义务和全部责任以修复或更换 Wacom 在"担保期"内被通知有缺陷的产品或其零件为限 (以何种为准,由 Wacom 全权决定);但是,您应负责(i)将产品运送到指定服务地点的费用以及(ii)运输当中对 产品造成的任何损失或损害。

如果产品故障是由于意外、滥用、误用、疏忽或未授权的修改或修理造成的,或者由于不遵照 Wacom 的存放说明进行 处理或存放时造成的,Wacom 将不负责修复或更换故障产品。

在产品销售方面使用的任何说明、图纸、规格、样例、模型、公告或类似材料都不应解释为产品将符合或满足您的要求 的明确担保。

除了上面所述的有限担保外,Wacom 不对本产品作任何其它担保。Wacom 及其经销商、分销商、代理或员工的任何 口头或书面的信息或建议都不构成担保,也不会以任何方式增加本"担保"的范围。您不得依赖任何这种信息或建议。 本"担保"授予您特定的法律权利,这因国家不同而有所区别。

Wacom 将任何基于法律的隐含担保的期限限制于 Wacom 的明确担保的期限,包括对于特定用途的适销性和适用性的 隐含的担保。一些国家禁止对隐含担保的期限进行限制。因此,上面的限制可能对您并不适用。

Wacom 和其他任何涉及产品创造、生产或交付的人都不应对由使用或产品造成的任何直接损害、间接损害或以外损害 (包括营业利润损失、业务中断、商业情报丢失和类似损害)负任何责任。

由于一些国家禁止排除或限制间接损害的责任,因此上面的限制可能对您并不适用。

如果上面任何一项限制变得无效,则对您或任何一方遭受的损害,Wacom 的赔偿责任以您的购买价为限,不考虑索赔 形式。

本"有限担保"受美国及其华盛顿州的法律管辖。

本"有限担保"对在美国(及其领土或领地)和加拿大购买和使用的产品有效,且仅适用于这些产品。

#### <span id="page-46-0"></span>在美国和加拿大的担保服务

**BAMBO** ONF

如果想在美国或加拿大获得担保服务,请联系:

Wacom Technical Support

Phone: 1.360.896.9833

Fax: 1.360.896.9724

Inquiry form: http://www.wacom.com/productsupport/email.cfm

E-mail: support@wacom.com

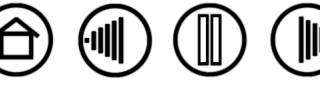

47

47

## <span id="page-47-0"></span>美国和加拿大之外的销售担保

对于在美国和加拿大之外购买或使用的产品,一旦在担保期内发现产品有任何缺陷("软件"的缺陷除外 ),请通知您 的当地经销商或分销商。在所有其它方面,上面规定的担保条款适用于这样的销售。

如果您对本 "协议"有任何问题,或者基于任何原因想和 Wacom 联系,请以书面形式同下面的地址联系:

[目录](#page-2-0) [索引](#page-52-0)

#### 北美和南美联系地址: カラウンド エコン 日本联系地址:

Wacom Technology Corporation Wacom Co., Ltd. 1311 S.E. Cardinal Court 2-510-1 Toyonodai Vancouver, Washington 98683 Otone-Machi, Kitasaitama-Gun U.S.A. Saitama, 349-1148

#### 亚太地区联系地址:

Wacom Co., Ltd. Harmony Tower 18F, 1-32-2 Hon-Cho, Nakano-Ku, Tokyo 164-0012 Japan

Japan

#### 中国大陆 (除了香港和台湾地区) 联系地址:

和冠科技 (北京)有限公司 中国北京市朝阳区朝外大街乙12号1号 楼昆泰国际大厦1108室,100020 免费咨询电话:800-810-5460 电子邮箱:support@wacom.com.cn

# <span id="page-48-0"></span>许可和担保<br><sub>(欧洲、非洲和中东)</sub>

#### <span id="page-48-1"></span>软件许可协议 致客户的重要通知

本产品包含拥有版权的计算机程序("软件"),它们属于 Wacom Europe GmbH (Wacom) 不可剥夺的知识产权。 本软件既集成在产品中,还包含在随带的数据载体上。从经销商处购买本产品不包括 Wacom 的软件和相关联的使用 权。Wacom 授予您(用户)在完全遵守本软件许可协议条件时使用软件的权利。购买本产品就意味着您同意本许可的 条款。

#### <span id="page-48-2"></span>使用软件的权利

Wacom 授予客户仅在与本产品结合并用于本产品的正确运行时使用软件的个人非独占性许可。本许可可能仅连同本产 品一起转让。

本软件的使用仅包括通过加载、显示、执行、发送或保存的手段对软件进行永久或临时、完整或部分的拷贝,其目的是 为了执行软件包含的命令和数据或为了观察、检查或测试软件的功能。

客户不得将软件许可、租赁或借给第三方,也不得允许第三方以其它任何方式访问该软件。除了为制作备份进行必要的 拷贝和为上面第 2 节中概括的目的所做的操作外,客户不得在未经 Wacom 书面授权之前对软件进行拷贝、修改、发送 或编辑。

客户不得对软件进行反编译;在本软件包含到不由 Wacom 提供的软件的接口时,如果客户能够证明他/她有使用该软件 的权利并同意支付拷贝费用和邮资,Wacom 将在客户要求时提供必要信息。

#### <span id="page-48-3"></span>有限担保和责任

Wacom 向原最终用户担保,产品硬件 ( 笔尖等易消耗项目除外 ) 自购买之日起的两 ( 2 ) 年期间在正常的使用和服务下 不会出现材料和工艺方面的任何缺陷,前提是它们在购买时是未被使用过的原件。Wacom 进一步向您担保随带的数据 介质自购买之日起的六(6)个月期间不会出现材料和工艺的缺陷。

"软件"被"按原样"许可和分发。Wacom 就软件的质量、性能、对于特定用途的适销性和适用性 (包括相关的手册 和文档)不作出任何明确的或是隐含的担保。Wacom 不向您保证所提供的服务不会中断和能够纠正任何错误。

在适用的 "担保期"内一旦发现产品存在缺陷("软件"中的缺陷除外),请将它们按原包装返回到原先购买的地点, 并随附您的姓名、地址、电话号码、问题说明和原始发票的复印件。您应对运输中对产品造成的任何损失或损害负责。 Wacom 在本担保下的唯一义务和全部责任以修复或更换证明有缺陷并在适用的 "担保期"内送回的产品或其零件为限 (以何种为准,由 Wacom 全权决定)。

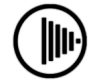

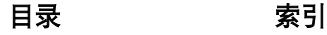

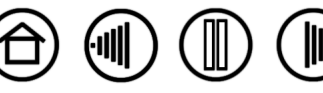

50

有下列情形时, Wacom 将不负责修复或更换产品: (a)照 Wacom 的意见, 产品故障是由于意外、滥用、误用、疏 忽、非正常使用或未授权的修改或修理造成的;或(b)没有遵照 Wacom 的存放说明处理或存放产品;或(c)非正常 磨损和拆分造成的故障;或(d)您没有履行上面规定的义务。

一旦通过调查发现您提出的任何索赔不在期限之内或超出担保的范图,或者一旦发现产品不存在缺陷,则这些调查和修 理的费用应由您承担。

在产品销售方面使用的任何说明、图纸、规格、样例、模型、公告或相似材料都不应解释为产品将符合或满足您的要求 的明确担保。

如果本声明的任何条款被宣告无效,这些条款将被视为独立于本声明之外,本声明依然完全有效,而不受所有其他方面 限制。

如果发现产品有缺陷,购买者具有以缺陷责任为理由,向经销商提出合法诉讼的权利。担保未限制经销商的法规权利。 而是担保授予购买者除本文中指出的以外的权利。

本担保应适用于以下地区的经销公司:欧盟、冰岛、挪威、泽西岛、瑞士、波兰、爱沙尼亚、拉脱维亚、立陶宛、俄罗 斯、乌克兰、捷克共和国、斯洛伐克、匈牙利、罗马尼亚、保加利亚、克罗地亚、斯洛文尼亚、塞尔维亚、马尔他、突 尼斯、塞浦路斯、土耳其、叙利亚、黎巴嫩、约旦、以色列、埃及、阿拉伯联合酋长国、伊朗及非洲。

本"有限担保和责任"受德意志联邦共和国的法律管辖。

如果您对本"协议"有任何问题, 或者基于任何原因想和 Wacom 联系, 请以书面形式同下面的地址联系:

Wacom Europe GmbH Europark Fichtenhain A9 47807 Krefeld GERMANY

ONE

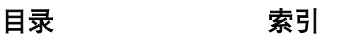

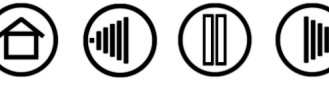

## 术语表

<span id="page-50-2"></span><span id="page-50-0"></span>活动区域 数位板的绘图区域。在该区域中,您的 Bamboo One 笔能被检测到。

纵横比 数位板或显示屏幕的垂直方向尺寸和水平方向尺寸的比例。

点击力度 为了激发单击而必须施加到笔的笔尖的力量大小。

<span id="page-50-1"></span>数字墨水 广义范畴,主要是指在电脑上使用基于笔的输入制作的手写内容。此手写内容可以采用速写、墨 迹标记或手写的方式进行记录。手写内容可以转换为键入文字或按照原始格式单独预留使用。根据系统和应 用程序设置的不同,使用数字墨水制作的手写文字可以即刻或稍后转换。

双击间距 两次单击被作为一次双击接受时,光标可以在两个单击期间移动的最大间距 (以屏幕象素作为单 位)。增大双击间距可以使双击更加容易,但是在某些图形应用程序中,较大的双击间距可能会使笔刷线条 操作产生迟疑。

**Journal** (日记本) 一种 Microsoft Windows 应用程序,电子化模拟实际的日志簿,但却拥有数字笔记的优 势。例如,您可以生成速写和手写速记,然后将其转换为文字并派送给同事进行数字标记。日记本包括各种 笔、马克笔和荧光笔工具。此外,还可以在日记本中搜索您的手写内容。

映射 数位板上 Bamboo One 笔位置与显示器屏幕上光标位置之间的关系。

修饰键 对于 Windows, 修饰键包括 "Shift"、"Alt"和 "Ctrl"。对于 Macintosh, 修饰键包括 "Shift"、 "control"、 "command"和 "option"。您可以自定义您的 Bamboo One 笔按钮以模拟一个修饰键。

鼠标加速度 一个可以用来调整当您的 Bamboo One 笔[在鼠标模式](#page-50-3)下的屏幕光标加速度的设置。

<span id="page-50-3"></span>鼠标模式定位屏幕光标的一种方法。在您把一个 Bamboo One 笔放在数位板上的时候,您可以通过 "拾起 和滑动"动作来移动屏幕光标,这和使用传统鼠标类似。这也被称为相对定位。参考 "<u>笔模式</u>"。

**鼠标速度** 一个可以用来调整当您的 Bamboo One 笔[在鼠标模式](#page-50-3)下的屏幕光标速度的设置。

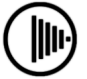

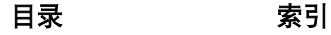

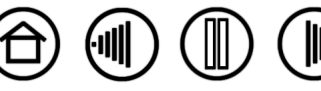

[目录](#page-2-0) [索引](#page-52-0)

 $\overline{\text{full}}$ 

笔芯 可替换的笔尖。

<span id="page-51-0"></span>笔模式 一种定位屏幕光标的方法。无论您将 Bamboo One 笔放在数位板的任何地方,屏幕光标均会跳到屏 幕上相应的点。这也被称为绝对定位,是所有 Bamboo One 笔的默认值设置。"笔模式"可以让您在不用查 找当前屏幕光标位置的情况下,快速进行定位。参考 ["鼠标模式](#page-50-3)"。

象素 您的显示器屏幕的最小度量单位。

压力感应 Bamboo One 笔尖用来感知所施加的压力大小的一个性质。这可以用来在压力敏感的应用程序中 创建看起来比较自然的笔迹和笔刷线条。

压力感应应用程序 任何能够支持压感输入的应用程序。这可以用来在压力敏感的应用程序中创建看起来比 较自然的笔迹、墨迹和笔刷线条。

感应高度 数位板[活动区域上](#page-50-2)方可以检测到 Bamboo One 笔的高度。您也可以参[照定位部](#page-11-0)分。

[目录](#page-2-0) [索引](#page-52-0)

**屏幕光标** 显示屏幕上的指针。屏幕光标有多种不同的形状 ( 如 l 形、箭头或框形 ),具体取决于所运行的应 用程序。

平板电脑输入面板 Microsoft Windows Vista 平板电脑输入面板可以让您使用您的 Bamboo One 笔来制作手 写笔记或配合屏幕键盘进行工作。输入面板可以动态地将您的手写内容转换为文字。您制作的信息可以随后 插入到其它文档、工作表或图形中。还请参考 "Windows Vista [中的笔和数字墨水功能"](#page-50-1)。

**USB.** 通用串行总线 (Universal Serial Bus)。用于连接电脑外围设备的硬件接口标准。USB 端口支持热插 拔,这使得您可以在没有关闭电脑的情况下连接或断开 USB 设备。

**Wintab** 一个被 Windows 应用程序用于接受数位板信息的接口标准。 Bamboo One 支持 Windows 下所有 Wintab 兼容的应用程序。

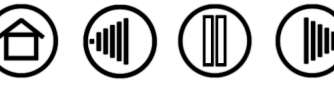

[目录](#page-2-0) [索引](#page-52-0)

 $\text{BAMBOO}^*$ 

53

 $\textcircled{f} \textcircled{f} \textcircled{f} \textcircled{f}$ 

索引

<span id="page-52-0"></span>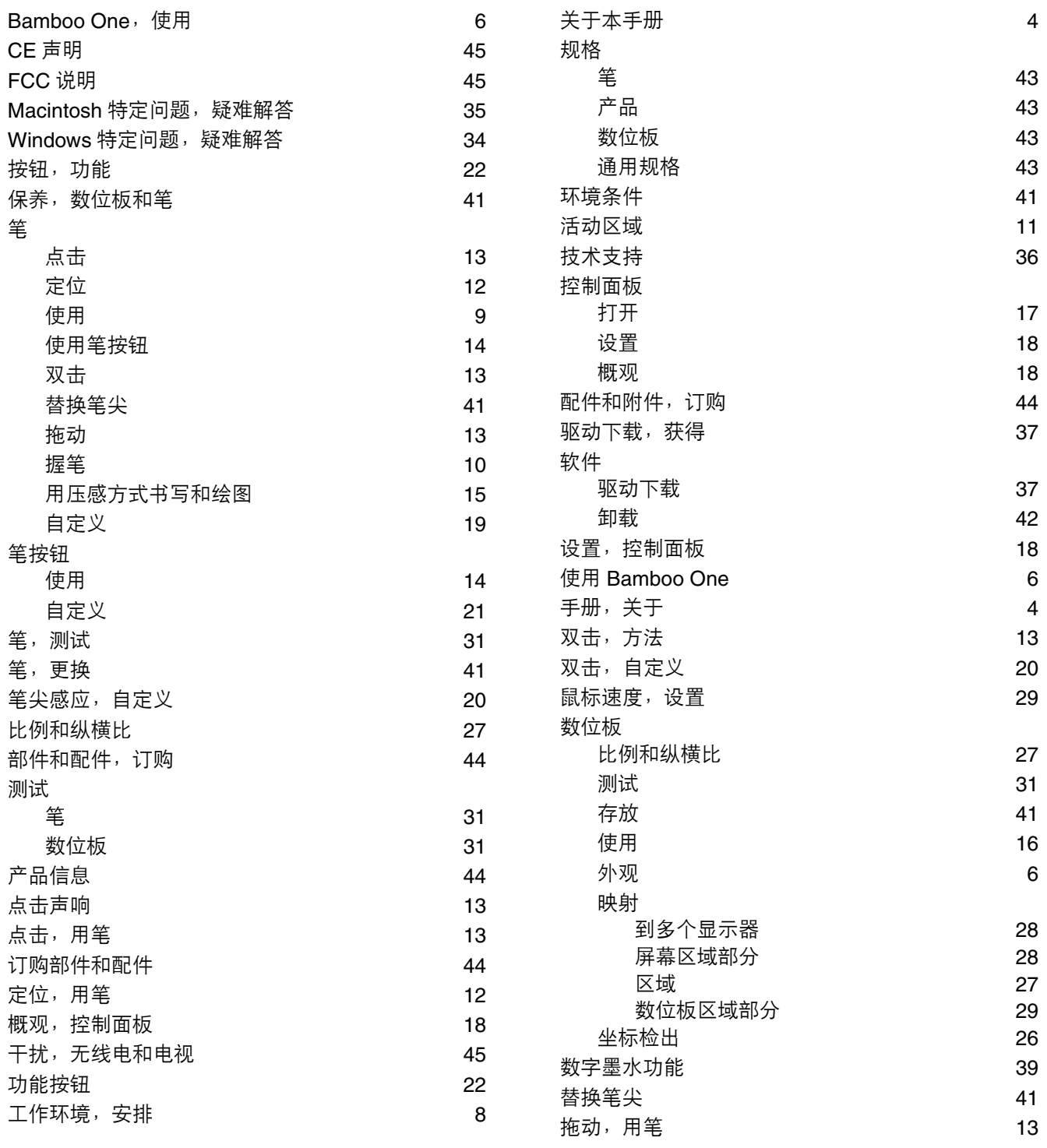

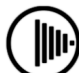

53

 $\textcircled{\tiny{I\!\textcircled{I}}}$ 

 $\begin{picture}(20,20) \put(0,0){\line(1,0){10}} \put(15,0){\line(1,0){10}} \put(15,0){\line(1,0){10}} \put(15,0){\line(1,0){10}} \put(15,0){\line(1,0){10}} \put(15,0){\line(1,0){10}} \put(15,0){\line(1,0){10}} \put(15,0){\line(1,0){10}} \put(15,0){\line(1,0){10}} \put(15,0){\line(1,0){10}} \put(15,0){\line(1,0){10}} \put(15,0){\line(1$ 

 $\circledast$ 

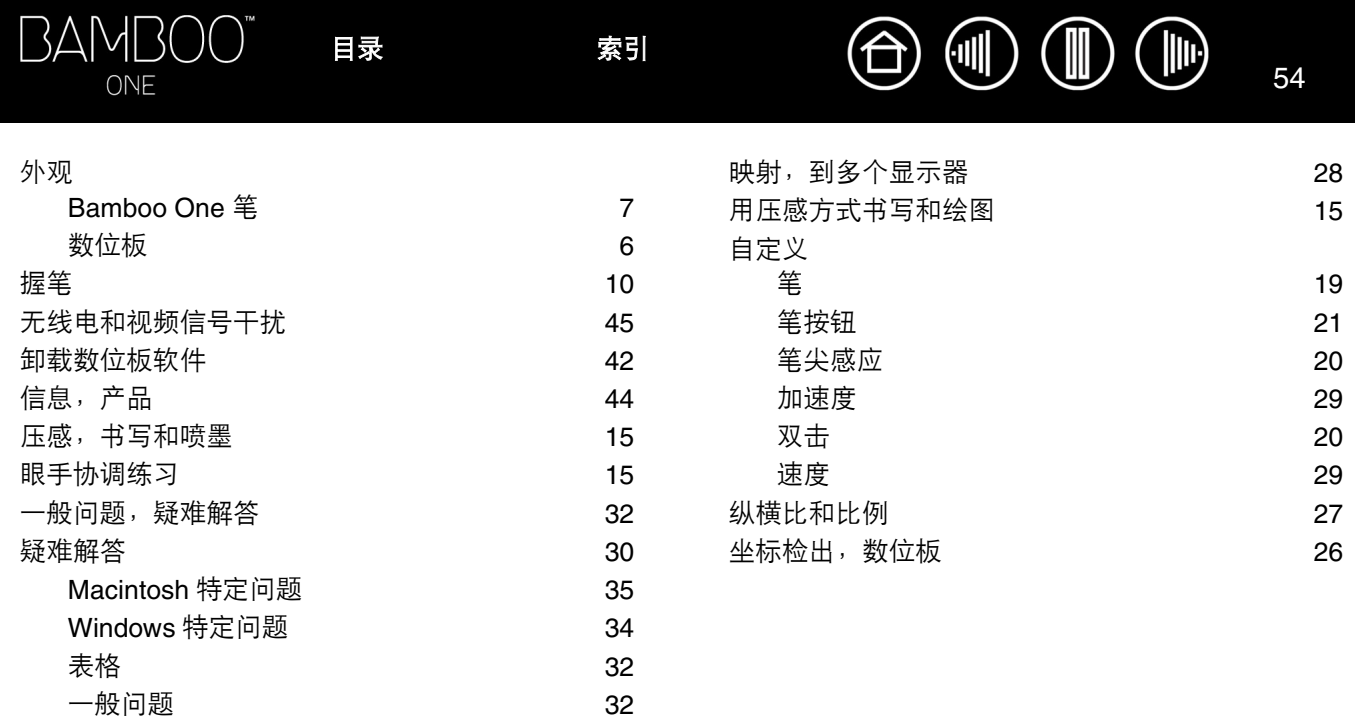

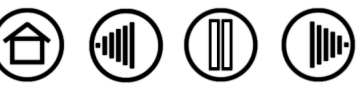

## **Wacom** 全球公司

#### **Wacom Technology Corporation Wacom Europe GmbH**

 $\bigcap_{\alpha} \bigcap_{\alpha} \bigcup_{\alpha}$ 

1311 S.E. Cardinal Court **EUROL** Europark Fichtenhain A9 Vancouver, WA 98683 47807 Krefeld U.S.A. Germany Telephone Telephone

#### **Wacom Co., Ltd. Wacom Co., Ltd.**

2-510-1 Toyonodai **Asia Pacific Office Asia Pacific Office** Saitama, 349-1148 **Nakano-Ku, Tokyo 164-0012** Nakano-Ku, Tokyo 164-0012 Japan Japan Internet: http://tablet.wacom.co.jp Telephone

电话: +86.10.5879.0880 Korea 传真: +86.10.5879.0102 Telephone

Level 5, 18 Orion Rd, 2008 and 2009 and 3 Bishan Place, Lane Cove West NSW 2066, Australia CPF Bishan Building #06-08

Telephone Telephone Fax: +61.2.9420.2272 Fax: +65.6258.8697

General: +1.360.896.9833 General: +49. (0) 2151.3614.0 Fax: +1.360.896.9724 Fax: +49. (0) 2151.3614.111

Otone-Machi, Kitasaitama-Gun **Harmony Tower 18F, 1-32-2 Hon Cho,** General: +81.3.5309.1513 Fax: +81.3.5309.1514

#### 和冠科技(北京)有限公司 **Wacom Digital Solutions Co., Ltd.**

中国北京市朝阳区朝外大街乙12号1号楼 Gangnam Telepia B/D 9th Fl, 662-18 昆泰国际大厦 1108 室, 100020 Yeoksam-dong, Gangnam-gu, Seoul, 135-080 General: +82.2.557.3894 Fax: +82.2.557.3895

#### **Wacom Australia Pty. Ltd. Wacom Singapore Pte. Ltd.** (**Singapore**)

Singapore 579838 General: +61.2.9422.6700 General: +65.6258.8640

# <u>IIIacom</u>

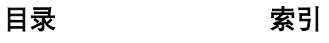

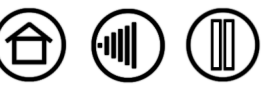